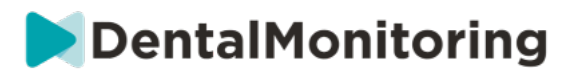

# DENTALMONITORING ZDRAVOTNICKÝ PRACOVNÍK NÁVOD K POUŽITÍ

## **OBSAH**

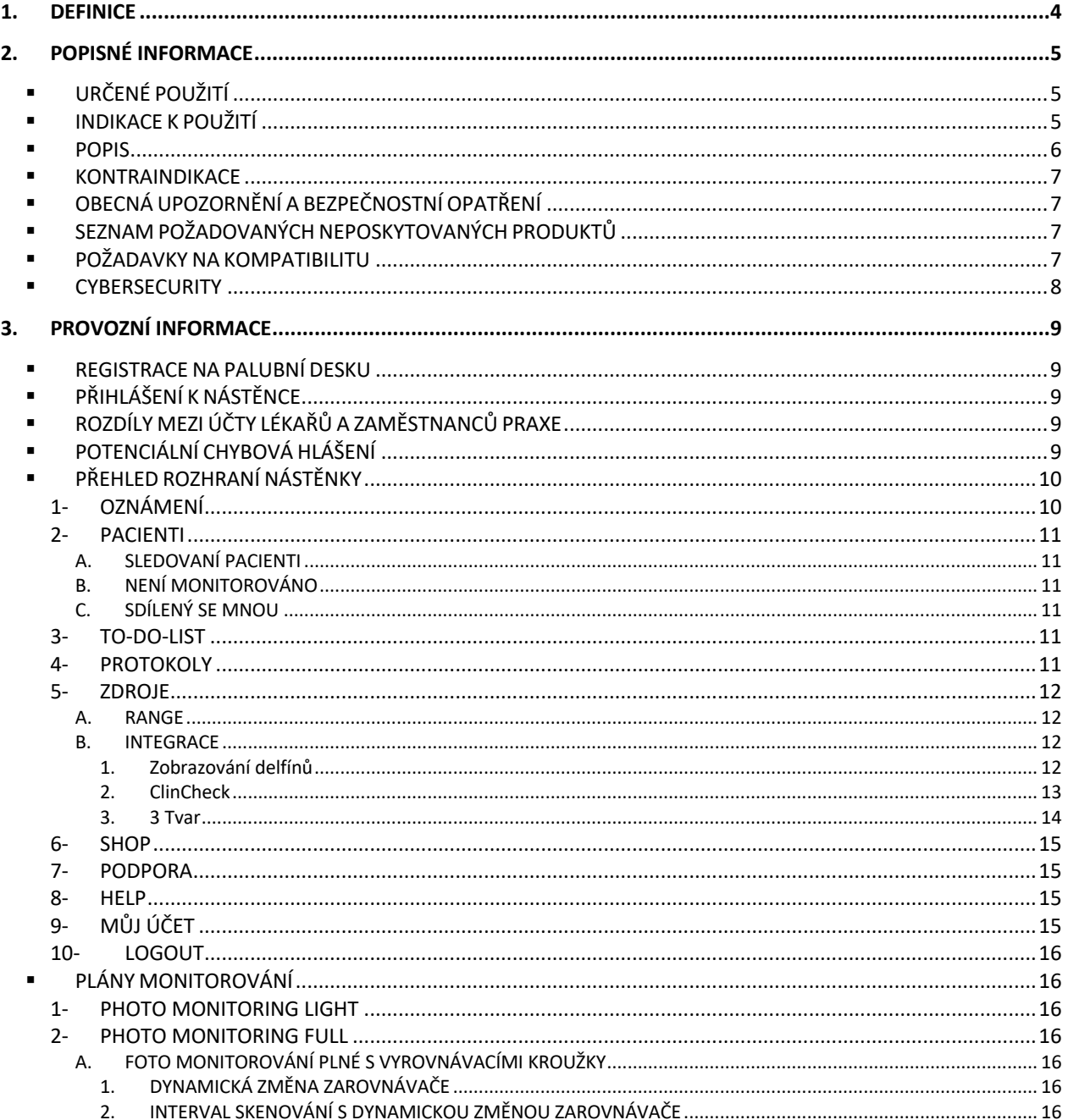

#### Dental Monitoring SAS, 75, rue de Tocqueville, 75017 Paris - +331 86 95 01 01

# DentalMonitoring

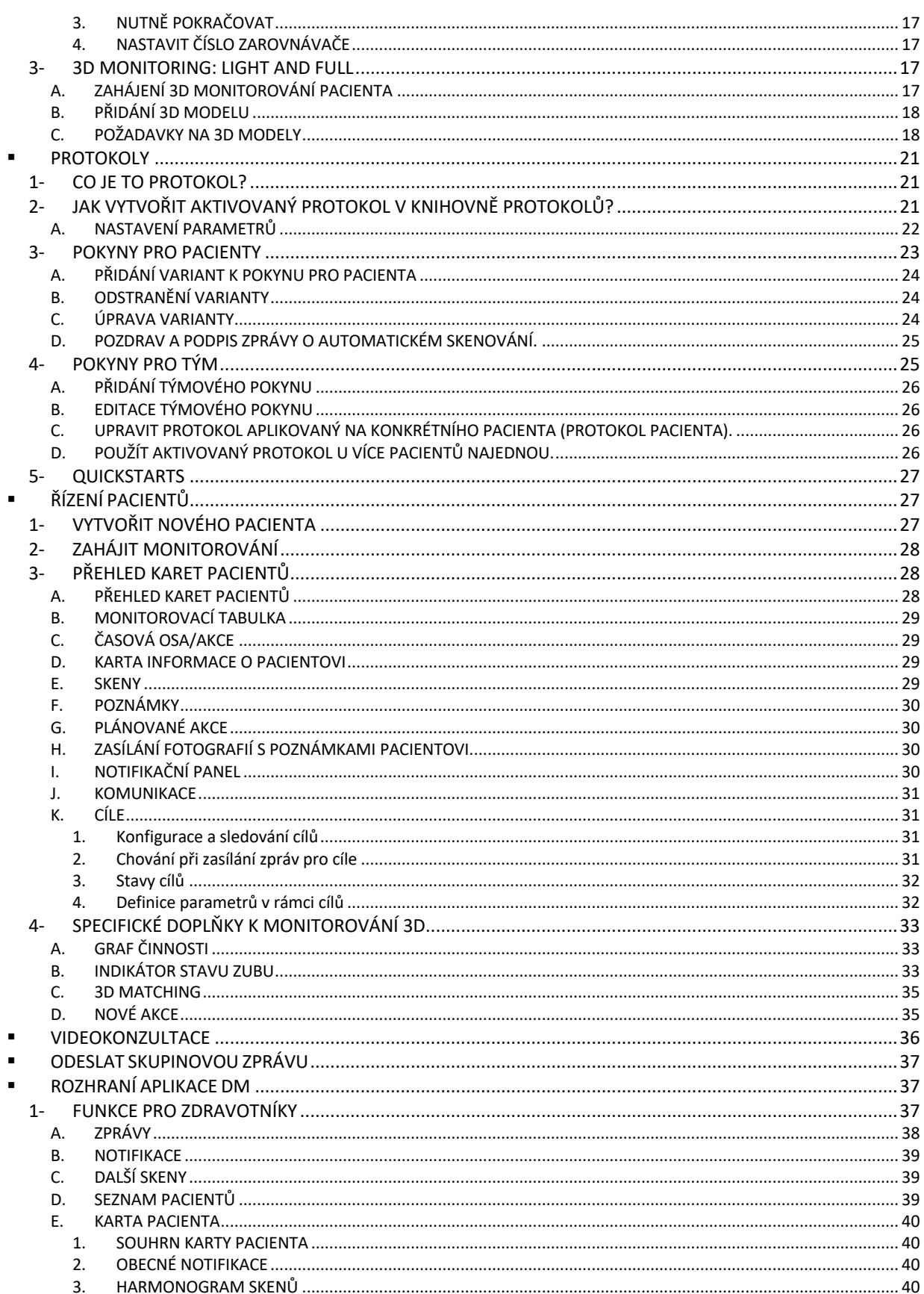

#### Dental Monitoring SAS, 75, rue de Tocqueville, 75017 Paris - +331 86 95 01 01

RCS Paris n° B 824 001 259 - N° de TVA intracommunautaire : FR14824001259

contact@dental-monitoring.com - dentalmonitoring.com

# DentalMonitoring

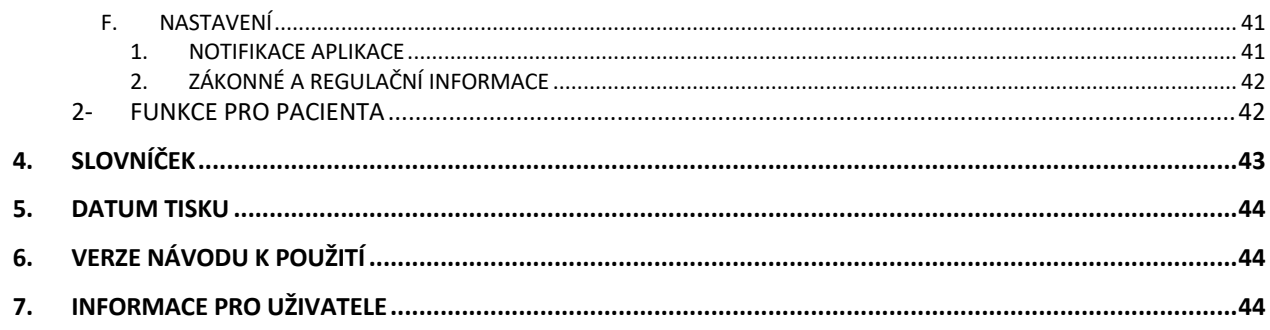

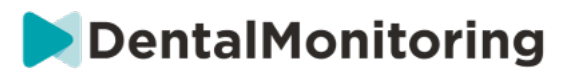

## **1.DEFINICE**

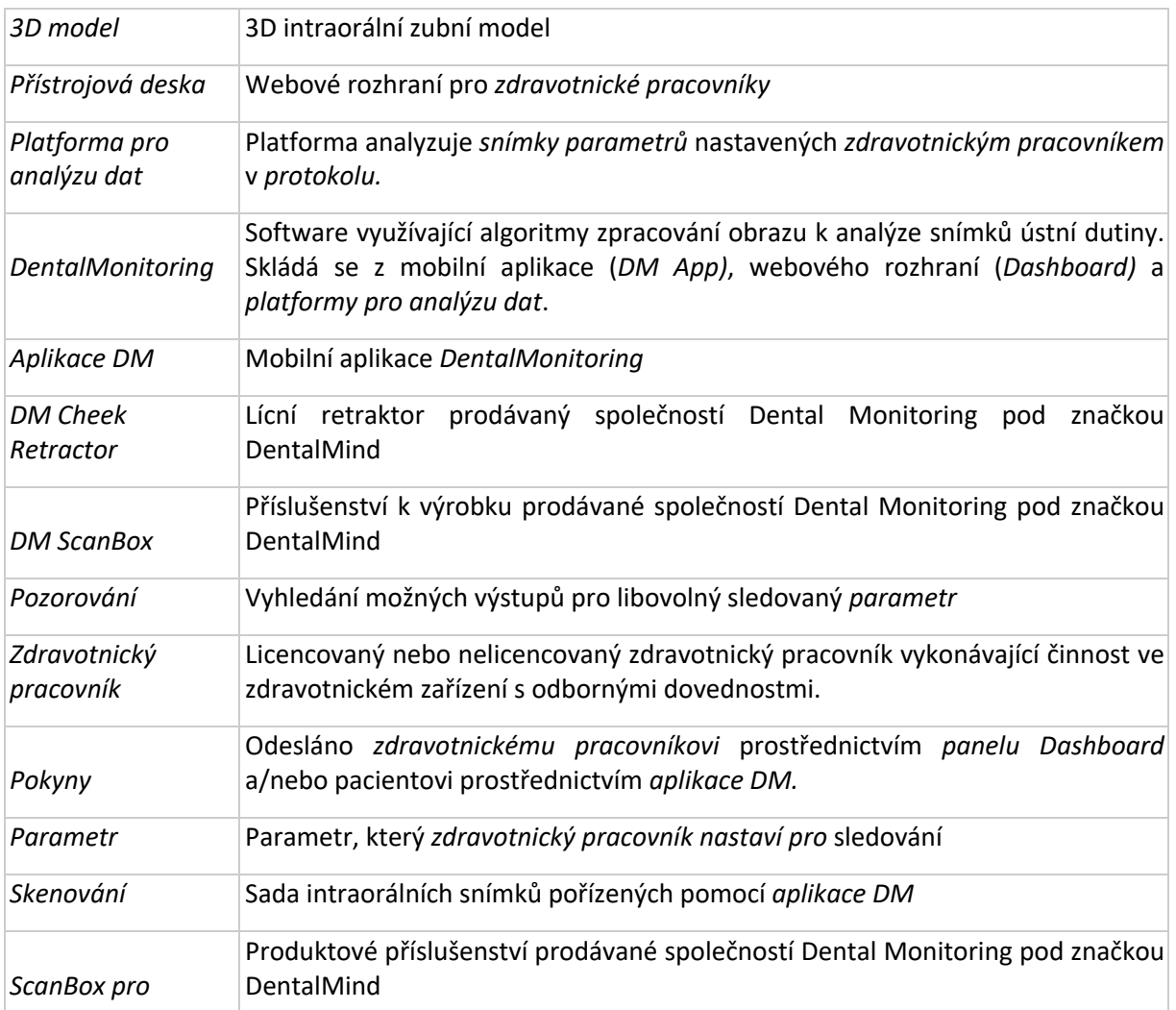

Dental Monitoring SAS, 75, rue de Tocqueville, 75017 Paris - +331 86 95 01 01 RCS Paris n° B 824 001 259 - N° de TVA intracommunautaire : FR14824001259 contact@dental-monitoring.com - dentalmonitoring.com

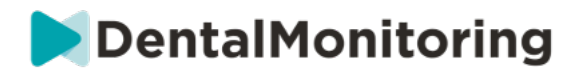

# **2.POPISNÉ INFORMACE**

## § **URČENÉ POUŽITÍ**

*DentalMonitoring* je lékařský software využívající algoritmy zpracování obrazu k analýze snímků ústní dutiny (dále jen "*snímky")*. *Skeny* se pořizují pomocí *aplikace DM* a chytrého telefonu. *Skeny* pořizuje pacient, nezdravotnický pracovník nebo *zdravotnický pracovník*. *Skenování* se provádí ve zdravotnických zařízeních, jako je zubní ordinace, nebo v nezdravotnickém prostředí, například u pacienta doma.

Pro některé *parametry* vyžaduje *DentalMonitoring 3D model.*

Tento produkt je navržen tak, aby pomáhal *zdravotnickým pracovníkům při* dálkovém monitorování zubních zákroků, ortodontické léčby a zdraví ústní dutiny. Výsledky systému *DentalMonitoring jsou určeny k* použití jako pomůcka při diagnostice, nikoliv samostatně pro klinické rozhodování.

*DentalMonitoring je určen* pro pacienty starší 6 let.

## § **INDIKACE K POUŽITÍ**

DentalMonitoring může monitorovat následující parametry:

- zubní okluzi: třídu stoliček, třídu špičáků, odchylku střední čáry, předkus, předkus a
- pohyb zubů: aktivita oblouku, pohyb zubů

Kromě toho lze pomocí systému DentalMonitoring sledovat následující parametry specifické pro typy nebo fáze ortodontické léčby:

- u léčby pomocí rovnátek a tepelně tvarovaných retainerů: sledování (usazení/odsazení) a
- u rovnátek: pasivní oblouk a pomocné dráty

Toto zařízení je na lékařský předpis a není určeno pro volně prodejné použití.

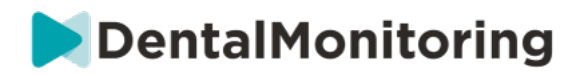

§ **POPIS**

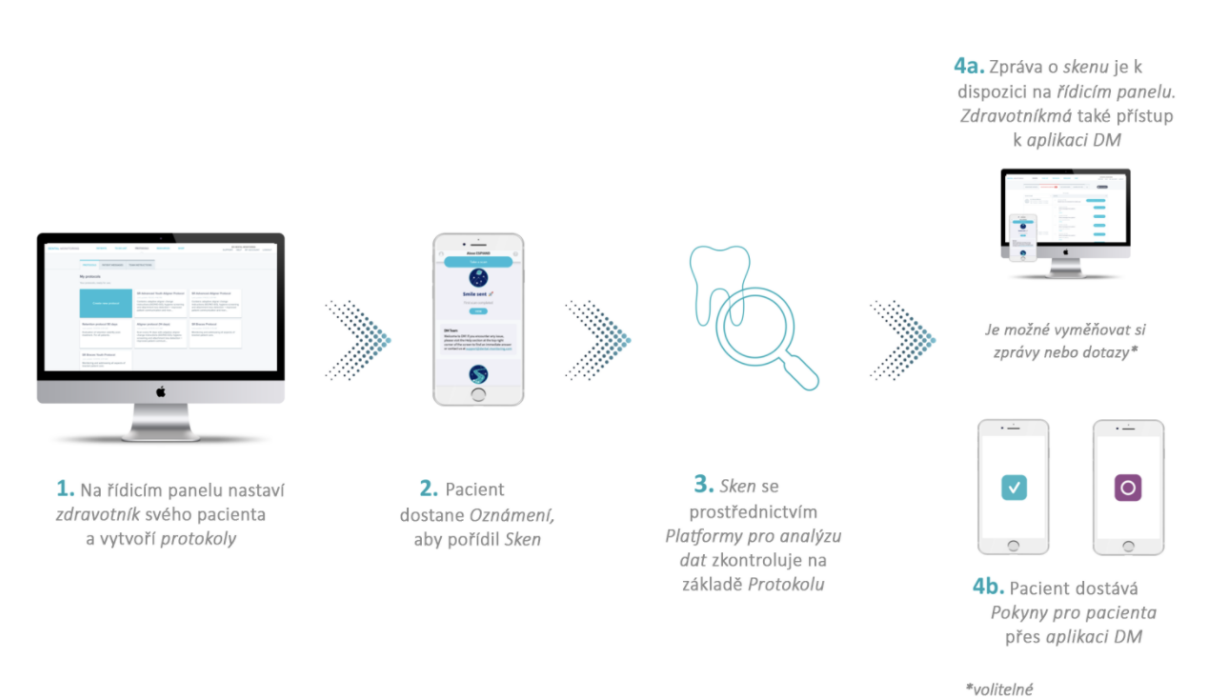

*DentalMonitoring se skládá z* mobilní aplikace (*DM App)*, webové stránky (*Dashboard)* dostupné na adrese www.dental-monitoring.com/doctor a *platformy pro analýzu dat*.

- 1. Na *přístrojové desce* mohou *zdravotníci:*
	- a. Správa a nastavení profilů pacientů (*karet pacientů*)
	- b. Nastavte *protokoly* tak, že zvolíte frekvenci, s jakou mají pacienti provádět *skenování* (*Scan Interval),* předem vyberete *parametry, které* chcete sledovat, a související akce, které se mají spustit, když dojde k *pozorování*:
		- i. Odeslání automatické zprávy pacientovi (*Pokyny pro pacienta*).
		- ii. Zobrazení pokynů pro *zdravotnické pracovníky* (*týmové pokyny)*
		- iii. Zobrazení zjištěných *pozorování* na kartě "Oznámení
		- iv. Přizpůsobení *protokolu* (např. *interval skenování*)
- 2. Pokaždé, když má být provedeno *vyšetření,* může jej pacient provést přímo nebo s pomocí třetí strany*.* Po dokončení se odešle prostřednictvím internetového připojení na *platformu pro analýzu dat*.
- 3. *Skeny* jsou kontrolovány, aby se zjistilo, zda jsou přítomna *pozorování v* rámci *parametrů, které zdravotnický pracovník nastavil k* pozorování v *protokolu*, a je spuštěn související *pokyn.*
- 4. Spuštěné *pokyny se* zobrazí takto:
	- a. Pro *zdravotnické pracovníky*:
		- i. Na *ovládacím panelu* se *pozorování* a související *týmové pokyny* zobrazují na kartě "Oznámení"*.*

 **Strana 6/44**

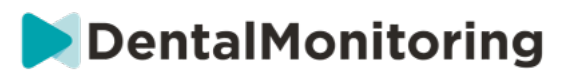

- ii. V aplikaci *DM se* ve feedu zobrazují *pokyny pro pacienty.* Za zmínku stojí, že do *aplikace DM* mají přístup také *zdravotničtí pracovníci*.
- b. Pro pacienta: *Pokyny pro pacienta se* zobrazují ve feedu *aplikace DM.*

### § **KONTRAINDIKACE**

*DentalMonitoring* by se neměl používat u pacientů mladších 6 let.

## § **OBECNÁ UPOZORNĚNÍ A BEZPEČNOSTNÍ OPATŘENÍ**

Následující populaci by měla při provádění *skenů* asistovat třetí strana:

- děti do 12 let:
- dospělí nebo děti se zrakovým postižením;
- dospělí nebo děti se sluchovým postižením;
- nebo jakéhokoli stavu, který by mohl pacientovi bránit zaujmout správnou polohu pro *snímání*.

*DentalMonitoring* nemá za cíl nahradit standardní diagnostické nebo léčebné postupy.

V případě bolesti, nepříjemných pocitů nebo jakýchkoli jiných příznaků během léčby by se měl pacient obrátit na svého *zdravotnického pracovníka,* protože ten má konečnou odpovědnost za lékařská rozhodnutí.

Výsledky *nástroje DentalMonitoring* jsou omezeny pouze na prvky viditelné ve vstupních *skenech*.

Některé *skeny* mohou být odmítnuty, pokud je *DentalMonitoring* nedokáže zpracovat. V takových případech bude pacient informován o důvodu odmítnutí a bude mu poskytnuta rada, jak pořídit přijatelné *snímky*.

## § **SEZNAM POŽADOVANÝCH NEPOSKYTOVANÝCH PRODUKTŮ**

- DM Cheek Retractor (REF 002B03004, REF 002B02004, REF 002B01004)
- DM ScanBox (REF 01A08001): volitelné příslušenství
- ScanBox pro (volitelné příslušenství): 1x ScanBox pro telefonní podpora (REF 1005-001) + 1x ScanBox pro – lícní retraktor ve velikosti S (REF 1006-001), M (REF 1007-001) nebo L (REF 1008- 001)
- Zařízení umožňující webový přístup kompatibilní s *Dashboardem* (viz Požadavky na kompatibilitu).
- Chytrý telefon s přístupem na internet (viz Požadavky na kompatibilitu).

## § **POŽADAVKY NA KOMPATIBILITU**

*Přístrojový panel* musí být přístupný pomocí počítače, který:

- neobsahuje viry ani malware;
- používá nejnovější verzi operačního systému a
- má rozlišení alespoň 1920x1080.

Všechny níže uvedené prohlížeče a operační systémy by měly mít nainstalovány nejnovější aktualizace:

#### Dental Monitoring SAS, 75, rue de Tocqueville, 75017 Paris - +331 86 95 01 01

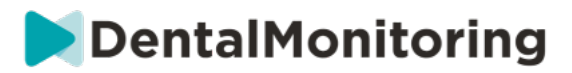

- Operační systémy: Microsoft Windows (8.1 nebo novější) nebo Mac OS (10.13 nebo novější)
- Webový prohlížeč: Google Chrome, Mozilla Firefox, Apple Safari, Microsoft Edge.

*Aplikace DM* je kompatibilní s chytrými telefony se systémem:

- Android 6 a vyšší
- iOS 11 a novější.

## § **CYBERSECURITY**

Pokud máte podezření na problém s kybernetickou bezpečností svého zařízení a/nebo chytrého telefonu, doporučujeme nepoužívat *ovládací panel* a/nebo *aplikaci DM*.

Doporučujeme, aby zařízení a telefon používaly nejnovější dostupnou verzi operačního systému. Chcete-li aktualizovat operační systém, postupujte podle rad výrobce zařízení a/nebo telefonu.

*Aplikace DM* a *ovládací panel* neposkytují žádné další úrovně ochrany soukromí kromě použití:

- přihlašovací jméno a heslo k *ovládacímu panelu* a
- přihlašovací jméno a heslo NEBO kouzelný odkaz na *aplikaci DM*.

#### **Upozornění:**

 $\epsilon$ 

- Na *hlavním panelu se* můžete kdykoli odhlásit z účtu kliknutím na tlačítko odhlášení v pravém horním rohu obrazovky.
- V *aplikaci DM se* můžete ze svého účtu kdykoli odhlásit klepnutím na možnost Odhlásit se v *Předvolbách. Po odhlášení* **nebudete v** *aplikaci DM* **dostávat žádná oznámení.**

Důrazně doporučujeme, aby vaše zařízení a telefon měly aktivní zámek, například přístupový kód nebo otisk prstu. Informace o způsobu nastavení naleznete v příručkách výrobce zařízení a telefonu.

 **Strana 8/44**

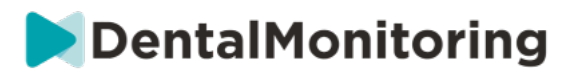

# **3.PROVOZNÍ INFORMACE**

## § **REGISTRACE NA PALUBNÍ DESKU**

Používání služby *DentalMonitoring* vyžaduje ověřený účet. Pro více informací kontaktujte *zákaznickou podporu.*

## § **PŘIHLÁŠENÍ K NÁSTĚNCE**

K *systému DentalMonitoring* musí mít přístup pouze jednotlivci s použitím svých jedinečných přihlašovacích údajů:

- 1. Navštivte https://www.dental-monitoring.com/doctor/
- 2. Zadejte pověření: přihlašovací jméno a heslo
- 3. Klikněte na **Přihlásit se**.

## § **ROZDÍLY MEZI ÚČTY LÉKAŘŮ A ZAMĚSTNANCŮ PRAXE**

Upozorňujeme, že uživatelé s uživatelskou rolí *Practice Employee* nebudou mít po přihlášení přístup k některým funkcím popsaným v této příručce. *Zaměstnanec praxe* nebude mít přístup zejména k:

- Karta Protokoly a všechny související funkce. Vezměte prosím na vědomí, že *zaměstnanec ordinace*  může stále prohlížet a upravovat *protokoly pacientů* prostřednictvím *karty* pacienta.
- Podzáložka "Rozsah" (v části "Zdroje")
- Karta "Obchod" a všechny související funkce
- Funkce skupinových zpráv
- Všechny funkce spojené s "mým účtem" kromě možnosti změnit své osobní údaje (e-mail, jméno, telefonní číslo, jazyk, heslo, zubní zápis).
- Podzáložka "Sdíleno se mnou" (v části "Pacienti"). To zahrnuje také možnost sdílet pacienty s jinými zdravotnickými pracovníky prostřednictvím tlačítka Nové akce "Sdílet pacienta" na *kartě pacienta*. Uživatel s uživatelskou rolí *Lékař* nesmí sdílet pacienta se *zaměstnancem praxe*.

## § **POTENCIÁLNÍ CHYBOVÁ HLÁŠENÍ**

**Při navigaci v panelu nástrojů se mohou zobrazit dva typy chybových hlášení. Který typ chyby se vyskytl, poznáte podle chybového kódu, což je často třímístné číslo začínající číslicí 4 nebo 5 (***např.* **404, 503).**

#### **Chyby uživatele**

Chybová hlášení začínající číslem 4 znamenají, že chyba je na straně uživatele. To znamená, že uživatel buď zadal adresu URL, která neexistuje, nebo nemá správný přístup k zobrazení stránky (například pokud se snažíte zobrazit profil pacienta, který patří jinému lékaři). Pokud se zobrazí tato chyba, překontrolujte, zda je adresa URL zadána správně a zda jste přihlášeni ke svému účtu *DentalMonitoring.*

 **Strana 9/44**

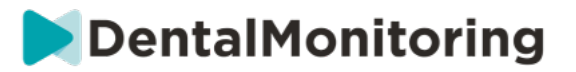

#### **Chyby serveru**

Chybové zprávy začínající číslem 5 znamenají, že chyba pochází ze serveru. Příkladem může být případ, kdy probíhá aktualizace. Pokud se tato chyba zobrazí, obraťte se na zákaznickou podporu (podrobnosti jsou uvedeny v informacích o uživatelské asistenci).

## § **PŘEHLED ROZHRANÍ NÁSTĚNKY**

#### **Hlavní nabídka**

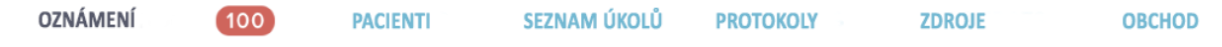

**Nabídka vpravo nahoře** PODPORA NÁPOVĚDA MŮJÚČET ODHLÁSIT SE

Vezměte prosím na vědomí, že některé z výše uvedených položek nabídky mohou být umístěny ve skládací nabídce, aby se přizpůsobily rozlišení obrazovky.

### **1- OZNÁMENÍ**

*Karta "Oznámení"* obsahuje tři dílčí karty: "K přezkoumání", "Doručená pošta" a "Další kontroly".

Karta "K přezkoumání" obsahuje oznámení včetně:

- Akce vyvolané *protokoly pacienta* nastavenými pro každého pacienta:
	- Zjištěná *pozorování*
	- *Pokyny pro tým*
	- *Pokyny pro pacienty*
- *Pokyny pro tým, které* nebyly vygenerovány *protokolem:* viz **"Odeslat pokyn týmu"** v Nové akci
- Konkrétní akce provedené pacienty (např. aktualizace čísla vyrovnávacího zařízení)

Každé *oznámení* zůstane na kartě "Oznámení", dokud nebude označeno jako zkontrolované. Bude vždy přístupné v *kartě pacienta*. *Oznámení se skládá* z:

- *Priorita*: Každé *oznámení* má prioritu: Výstraha, Varování, Informace. Úroveň *priority* lze nastavit v sekci Protokoly*.*
- *Pokyny pro pacienty*: Sdělení, které pacient obdržel. Vezměte prosím na vědomí, že na kartě "K přezkoumání" se zobrazuje *identifikátor zprávy,* nikoli skutečné sdělení, které pacient obdržel. To lze nastavit v části Pokyny pro pacienty.
- *Pokyny pro tým*: Toto je pokyn, kterým by se měl tým *zdravotníků* řídit v reakci na zjištěné *pozorování*. Lze jej nastavit v části Týmové pokyny.

Karta "Doručená pošta" obsahuje přímé zprávy odeslané pacienty z *aplikace DM*. Každá přímá zpráva zůstane na kartě "Doručená pošta", dokud není označena jako zkontrolovaná.

Karta "Další snímky" bude obsahovat všechny další *snímky* od pacientů. Další informace o dodatečných *skenech naleznete* v části Nová akce.

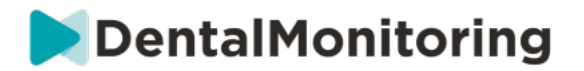

#### **2- PACIENTI**

#### **A. SLEDOVANÍ PACIENTI**

*Monitorovaní pacienti* obsahuje všechny aktivně sledované pacienty. Na kartě *Monitorovaní pacienti* se zobrazí:

- Datum a popis poslední aktivity každého sledovaného pacienta.
- Typ léčby
- Jejich *plán monitorování*
- Datum jejich posledního *skenování*

Kliknutím na jméno pacienta získáte přístup k jeho podrobné *kartě pacienta*.

#### **B. NENÍ MONITOROVÁNO**

Obsahuje všechny pacienty, kteří nejsou aktivně sledováni: pacienty, kteří se přestali léčit nebo již *DentalMonitoring* nepoužívají.

#### **C. SDÍLENÝ SE MNOU**

*Sdílená se mnou* obsahuje všechny *karty pacienta, které byly* sdíleny jiným *zdravotnickým pracovníkem (pracovníky)*. (Sdílení *karty pacienta* lze provést prostřednictvím tlačítka: Nová akce). Ve výchozím nastavení budete mít na této kartě dva pacienty: jednoho pro rovnátka a jednoho pro rovnátka. Upozorňujeme, že tito pacienti jsou pouze ke čtení, a proto nemůžete upravovat jejich údaje ani s nimi komunikovat.

Zde se zobrazí *karty pacientů, které byly* odeslány jiným *zdravotnickým pracovníkem* pomocí služby *DentalMonitoring.* Po kliknutí na tlačítko **Přijmout sdílení bude** *karta pacienta* přístupná pouze pro čtení.

Na časovou osu sdíleného pacienta můžete přidat komentář kliknutím na "přidat sdílený komentář". Tento komentář bude viditelný pro lékaře, který s vámi pacienta sdílel.

#### **3- TO-DO-LIST**

*Seznam úkolů* umožňuje vytvořit seznam pacientů, u kterých je třeba provést konkrétní úkony. Do *seznamu To-Do* lze přidat libovolného pacienta s volitelným komentářem. Po vyřešení položky *To-Do* lze přidat další komentář.

Příklady použití:

- nezapomeňte zavolat pacientovi
- změna termínu schůzky
- kontrola konkrétního pohybu zubu

Pacienta lze do *seznamu úkolů* přidat pomocí tlačítka Nová akce.

#### **4- PROTOKOLY**

Karta *Protokoly* umožňuje uživateli spravovat:

- *Protokoly*
- *Rychlé starty*
- *Pokyny pro pacienty*

#### Dental Monitoring SAS, 75, rue de Tocqueville, 75017 Paris - +331 86 95 01 01

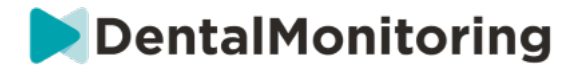

- *Pokyny pro tým*

#### **5- ZDROJE**

**A. RANGE**

Zde jsou uvedeny všechny různé služby poskytované společností DentalMind s odpovídající cenou.

#### **B. INTEGRACE**

Zde naleznete pokyny k integraci *DentalMonitoring* s aplikacemi 3Shape, Dolphin Imaging a Invisalign ClinCheck. Tyto pokyny jsou rovněž zdokumentovány níže.

#### **1. Zobrazování delfínů**

Integrace umožňuje spustit *DentalMonitoring* ze systému Dolphin a otevřít stávající pacienty nebo přidat nové pacienty do *DentalMonitoring,* přičemž se informace o novém pacientovi automaticky vyplní ze systému Dolphin.

*Poznámka: Je vyžadován Dolphin Imaging 11.9 nebo vyšší. Pokud tyto verze nemáte, napište na adresu support@dolphinimaging.com a vyžádejte si je.*

#### **a. Vytvoření tlačítka DM**

- a) Otevřete aplikaci Dolphin Imaging v.11.9 nebo vyšší.
- b) Klikněte na **Upravit > Upravit vlastní panel nástrojů.**
- c) Klikněte na "Přidat".

d) d)

- Vyplňte **název klíče** pomocí "**DM**"
- Vyplňte **text tlačítka** slovem "**DM**"
- Vyplňte **text nápovědy nástrojem** "**Sledování zubů**"
- Vyplňte **příkaz** "**explorer**"
- Přejděte na stránku https://dental-monitoring.com/doctor/resources/dolphin a klikněte na "Download DM button bitmap for Dolphin". Umístěte ji do **bitové mapy tlačítka.** Klikněte na "Kopírovat do schránky" a vložte do parametrů
- a) Klikněte na "Apply" a poté na "OK". Poznámka: Tento proces je třeba provést pouze jednou. Jakmile jednou nakonfigurujete tlačítko DM, nebudete jej muset provádět znovu.

**b. Vytvoření profilu pacienta DentalMonitoring ze systému Dolphin**

- a) Klikněte na "Pacienti".
- b) Vyhledejte svého pacienta pomocí vyhledávacího řádku.
- c) Klikněte na pacienta v seznamu pacientů.
- d) Klikněte na "Podrobnosti".
- e) Zkontrolujte, zda je vyplněno pole e-mailové adresy. E-mail je povinný a bude použit ke konfiguraci účtu *DentalMonitoring* pacienta.
	- **c. Import pacientů do DentalMonitoring**
- a) Vyberte pacienta, kterého chcete vytvořit v aplikaci *DentalMonitoring*.

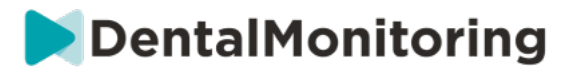

- b) Klikněte na tlačítko DM. *Prohlížeč otevře kartu pro vytvoření pacienta DentalMonitoring se všemi informacemi vyplněnými ze softwaru Dolphin Imaging.*
- c) Zkontrolujte všechny údaje a klikněte na "Vytvořit pacienta".
	- **d. Přejít na DentalMonitoring pacienta od Dolphin Imaging**
- a) Klikněte na tlačítko DM. *Váš prohlížeč otevře profil pacienta DentalMonitoring.*
	- **e. Konkrétní případy**
- a) Pokud se e-mail Dolphin liší od informací profilu *DentalMonitoring* existujícího pacienta:

#### Pacient nalezen v Dental Monitoring

Byl nalezen pacient s ID pacienta Dolphin Imaging DEM07, ale má jiný e-mail (dolevayvonne@dental-monitoling.com místo dolevayvonne2@dental-monitoring.com). Chcete tohoto pacienta upravit?

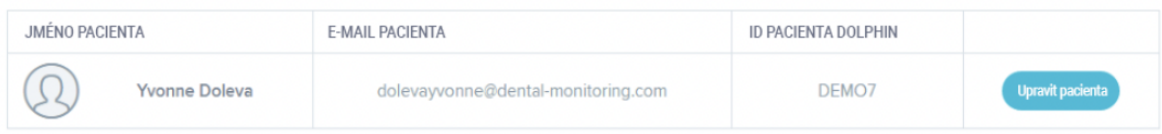

b) Pokud se ID Dolphin liší od informací profilu *DentalMonitoring* existujícího pacienta. Pacient nalezen v Dental Monitoring

Pacient byl nalezen s e-mailem dolevayvonne@dental-monitoring.com, ale má jiné ID pacienta Dolphin Imaging (DEMO7 místo DEMO78). Chcete tohoto pacienta upravit?

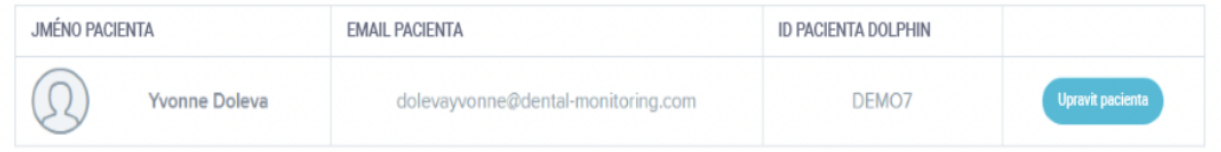

c) Pokud se jméno a příjmení delfína v informacích profilu *DentalMonitoring* stávajícího pacienta shodují.

Pacient nalezen v Dental Monitoring

Byli nalezeni někteří pacienti se shodným křestním jménem a příjmením v Dental Monitoring, ale s jiným e-mailem a ID pacienta Dolphin Imaging. Shoduje se váš pacient Dolphin Imaging s jedním z nich?

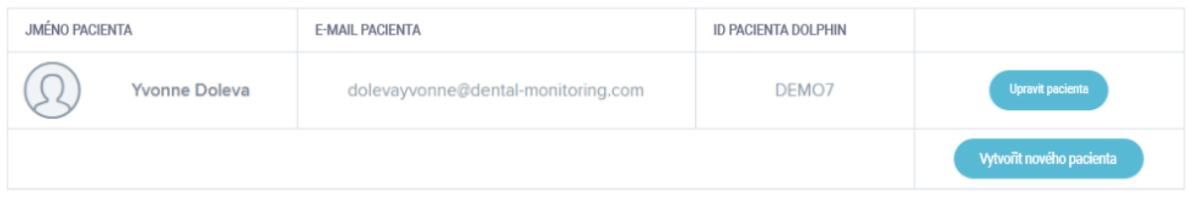

**2. ClinCheck**

#### Dental Monitoring SAS, 75, rue de Tocqueville, 75017 Paris - +331 86 95 01 01

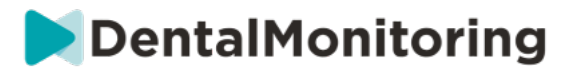

Pokud chcete sledovat pacienty, kteří podstupují léčbu Invisalign, nemusíte pořizovat nový 3D model. Níže uvedené kroky vás provedou procesem exportu 3D modelu pacienta ze softwaru ClinCheck, abyste jej mohli použít v aplikaci *DentalMonitoring.*

- 1. Zadejte své ID a heslo a přihlaste se ke svému účtu Invisalign.
- 2. Musíte mít nainstalovanou nejnovější verzi softwaru *ClinCheck Pro* (verze 3.1 a vyšší). Pokud ne, musíte si ji stáhnout z karty Podpora v části Stažení softwaru a uživatelské příručky.
- 3. Po stažení a instalaci softwaru ClinCheck Pro přejděte do seznamu pacientů a vyberte toho správného.
- 4. Na formuláři pacienta klikněte na položku ClinCheck. Upozornění: Ujistěte se, že jste klikli na softwarovou verzi ClinCheck, a ne na webovou verzi (která neumožňuje export 3D modelů).
- 5. Po otevření softwaru ClinCheck přejděte do nabídky Export a poté do nabídky STL.
- 6. Otevře se okno Exportu STL. Můžete si vybrat, zda chcete exportovat 3D modely v jejich výchozí poloze (malokluze), nebo v konečné poloze (nastavení).
	- a. Pro sledování léčby potřebujeme počáteční stav zubů pacienta (vyberte možnost Initial).
	- b. Pro sledování retence je třeba znát konečný stav zubů pacienta z posledního kroku léčby (zvolte Final).
- 7. Soubory uložte do libovolné složky, například na plochu. Soubory budou exportovány v okluzi a v příslušném 3D formátu (STL). Pro každý oblouk získáte jeden soubor STL. Soubor "horní" obsahuje horní čelistní oblouk, zatímco soubor "dolní" obsahuje dolní čelistní oblouk.
- 8. Poté se budete muset přihlásit do svého *ovládacího panelu DentalMonitoring*. Přejděte na formulář pacienta a klikněte na "nahrát nový 3D model".
- 9. Zobrazí se další okno. V příslušném poli vyberte soubor vyexportovaný z ClinCheck z každého oblouku a poté klikněte na "přidat nový 3D model".
- 10. Nyní bude zahájeno sledování vašeho pacienta!

**3. 3 Tvar**

Tato integrace umožňuje odesílat 3D modely z aplikace 3Shape Communicate do aplikace *DentalMonitoring*.

> **a. Nastavení a používání skenerů 3shape® s**  *DentalMonitoringem*

Přidejte *DentalMonitoring do* svého účtu Communicate:

- 1. Přihlášení do 3Shape Communicate:
	- Pro Evropu navštivte: https://www.3shapecommunicate.com/en/Account/LogOn
	- Pro Severní Ameriku: https://us.3shapecommunicate.com/en/Account/LogOn
	- Pro Asii: https://as1.3shapecommunicate.com/en/Account/LogOn

Pokud neznáte své heslo, klikněte na "Zapomněl jsem heslo".

- 2. Klikněte na položku "Connections". Tento krok závisí na vaší poloze.
- 3. klikněte na "Najít"
- 4. Klikněte na "Přidat připojení"
	- Pro Austrálii a Asii vyplňte: scan\_asia@dental-monitoring.com
	- Pro USA vyplňte: scan\_us@dental-monitoring.com
	- Pro EU vyplňte: scan@dental-monitoring.com
- 5. Klikněte na "Připojit"
- 6. Zkontrolujte, zda je na kartě Připojené weby k dispozici položka "Sledování zubů".

#### Dental Monitoring SAS, 75, rue de Tocqueville, 75017 Paris - +331 86 95 01 01

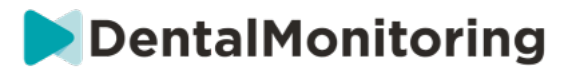

Poznámka: Váš účet Communicate nyní může odesílat vaše 3D modely do *DentalMonitoring*. Tento proces stačí provést pouze jednou. Jakmile jednou nakonfigurujete "DentalMonitoring" jako připojené místo, nebudete to muset dělat znovu.

Jak odeslat případ do *DentalMonitoringu* pomocí skeneru TRIOS 3Shape po pořízení 3D modelu:

- 1. Klikněte na "Pacienti"
- 2. Vyhledávání pacienta
- 3. Klikněte na pacienta
- 4. Klikněte na objednávku, kterou chcete odeslat
- 5. Klikněte na "Nástroje"
- 6. V rozbalovací nabídce klikněte na možnost "Kopírovat".
- 7. Zvolte "Standardní" kopii
- 8. Klikněte na "Studijní model"
- 9. Vyberte DM a klikněte na "OK"
- 10. Klikněte na "Změnit laboratoř"
- 11. Klikněte na ikonu Odeslat
- 12. Klikněte na "Odeslat objednávku"
- 13. Počkejte na dokončení nahrávání

Pokud chcete nastavit *DentalMonitoring* jako výchozího příjemce, postupujte podle následujících kroků:

- 1. Klikněte na Změnit laboratoř
- 2. Klikněte na Nastavit výchozí šablonu
- 3. Klikněte na laboratoř, kterou chcete nastavit jako výchozí.
- 4. Potvrďte

#### **6- SHOP**

Tato karta umožňuje uživateli objednávat produkty DentalMind.

#### **7- PODPORA**

*Zde* můžete zasílat dotazy týkající se *systému DentalMonitoring* týmu *zákaznické podpory.* support@dental-monitoring.com https://dental-monitoring.com/

#### **8- HELP**

*Centrum nápovědy* poskytuje uživatelům přístup k řadě článků nápovědy a návodů. Tento interaktivní nástroj je kdykoli přístupný.

### **9- MŮJ ÚČET**

*Můj účet* umožňuje uživatelům:

- spravovat své předplatné určitých produktů DentalMind.
- Stáhnout a zaplatit faktury
- přístup k osobním údajům, jejich úpravu a resetování hesla.
- Spravovat své preference zubních zápisů
- Správa jazyka rozhraní

#### Dental Monitoring SAS, 75, rue de Tocqueville, 75017 Paris - +331 86 95 01 01

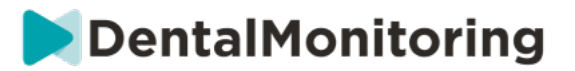

- Stáhněte si historii *pozorování* všech svých pacientů

#### **10- LOGOUT**

Odkaz *Odhlásit* umožňuje uživatelům odpojit svůj účet *DentalMonitoring* od právě používaného počítače.

## § **PLÁNY MONITOROVÁNÍ**

#### **1- PHOTO MONITORING LIGHT**

*Fotomonitoring Světlo* je nejzákladnějším *monitorovacím plánem*. Nemá žádné *protokoly*. *Zdravotničtí pracovníci* proto musí všechny *Skeny* pacientů kontrolovat a samostatně vyhodnocovat.

V režimu *Photo Monitoring Light* je pacientům stanoven dvoutýdenní *interval skenování, který* nelze změnit. Prostřednictvím *karty pacienta* však lze kdykoli požádat o okamžité *vyšetření*.

#### **2- PHOTO MONITORING FULL**

*Photo Monitoring Full* sleduje pacienty prostřednictvím pravidelných *snímků* jejich zubů pořízených pomocí *aplikace DM*. Funkce *Photo Monitoring Full* je schopna sledovat pouze *parametry,* které lze vizuálně zjistit. Viz Nastavení parametrů.

#### **A. FOTO MONITOROVÁNÍ PLNÉ S VYROVNÁVACÍMI KROUŽKY**

#### **1. DYNAMICKÁ ZMĚNA ZAROVNÁVAČE**

Funkce Dynamic Aligner Change je volitelná funkce v rámci programu *Photo Monitoring Full* určená pro pacienty, kteří se léčí pomocí rovnátek.

Po aktivaci této možnosti bude u každého pacienta provedena analýza jeho *snímku, zda mu* zarovnávací aparát sedí, a poté bude pacientovi do 12 hodin zasláno oznámení GO, NO GO nebo GO BACK, zda má přejít na další sadu zarovnávacích aparátů, nebo ne.

Kritéria pro odeslání GO, NO GO nebo GO BACK jsou definována v rámci *protokolu, který* sestavuje *zdravotnický pracovník*.

Tato možnost funguje s jakoukoli značkou rovnátek a lze ji aktivovat nebo deaktivovat vždy, když je zvolen nový *plán monitorování.*

Aktivace pacienta pomocí funkce Dynamic Aligner Change:

- 1) Spusťte *monitorování,* vyberte plán *Plné monitorování fotografií*
- 2) Nastavení léčby pomocí vyrovnávacích kroužků
- 3) *Při* výběru *protokolu, který* chcete použít, sjeďte dolů po seznamu *aktivovaných protokolů* a zkontrolujte, zda je zaškrtnuto políčko **Aktivovat pokyny pro změnu zarovnávače (GO/NO-GO).**
- 4) Klikněte na tlačítko **Review a spusťte**

 $\epsilon$ 

**2. INTERVAL SKENOVÁNÍ S DYNAMICKOU ZMĚNOU ZAROVNÁVAČE**

U možnosti Dynamická výměna zarovnávacího aparátu musí *interval skenování* odpovídat frekvenci výměn zarovnávacího aparátu určené pro pacienta.

 **Strana 16/44**

**DentalMonitoring** 

Postup změny *intervalu skenování* v *aktivovaném protokolu* viz: Jak vytvořit aktivovaný protokol v knihovně protokolů. Chcete-li změnit *interval skenování* pouze pro jednotlivého pacienta, viz: Úprava protokolu použitého pro konkrétního pacienta (Pacientský protokol).

#### **3. NUTNĚ POKRAČOVAT**

Uživatel se může rozhodnout odeslat pacientovi GO bez ohledu na to, co bude zjištěno při dalším *skenování*. *Vynucená GO* se použije pouze pro příští naplánované *Skenování*.

#### **4. NASTAVIT ČÍSLO ZAROVNÁVAČE**

Po aktivaci funkce Dynamic Aligner Change se pacientovi v rámci procesu *skenování zobrazí v aplikaci DM*  výzva k potvrzení čísla zarovnávacího zařízení. Doporučujeme proto zadat celkový počet zarovnávačů v sadě, aby bylo možné snadno sledovat průběh léčby pacienta. To lze provést prostřednictvím *karty pacienta*.

- 1. V záhlaví *karty pacienta* klikněte na možnost **Nová akce** a poté na možnost **Změnit číslo zarovnávače**.
- 2. Vyberte aktuální číslo zarovnávače a celkový počet zarovnávačů a klikněte na **Uložit**.

Jakmile je jednou nastaveno číslo vyrovnávacího zubu, bude automaticky změněno při každé GO.

#### **3- 3D MONITORING: LIGHT AND FULL**

Existují dvě možnosti 3D monitorování: *3D Monitoring Light* a *3D Monitoring Full*. Jediným rozdílem je minimální dostupný *interval skenování.* Pro *3D Monitoring Light je* nejkratší *interval skenování* 30 dní. Pro *3D Monitoring Full je* nejkratší *interval skenování* 4 dny.

3D Monitoring porovnává probíhající *snímky* pacienta s 3D modelem jeho původního chrupu, aby bylo možné vypočítat průměrný pohyb čelistního a dolního oblouku a pohyby jednotlivých korunek včetně:

- Mesiální/distální translace
- Vytlačování/intruze
- Bukální/jazykový překlad
- Buccal/lingual torque
- Meziální/distální rotace
- Mesiální/distální úhel

Další podrobnosti naleznete v části Specifické doplňky k 3D monitorování.

#### **A. ZAHÁJENÍ 3D MONITOROVÁNÍ PACIENTA**

Chcete-li spustit 3D monitorování u nového pacienta, postupujte podle pokynů pro vytvoření nového pacienta a jako *plán monitorování* zvolte *3D monitorování Full* nebo *3D monitorování Light*.

Pacienti, kteří začínají s 3D monitorováním, musí mít nahraný 3D model zubů (viz: Přidání 3D modelu) a také pořízený *sken v* den, od kterého by mělo být zahájeno monitorování pohybu zubů. Doporučujeme, aby 3D model a *Scan* byly pořízeny ve stejný den. Pokud tomu tak není, mějte na paměti, že datum *Skenu*  bude použito jako referenční údaj pro základ budoucích výpočtů pohybu.

Jak léčba postupuje, pacient bude nadále provádět pouze *snímky* zubů v pravidelných *intervalech.* Tyto *Skeny* budou použity k výpočtu pohybů.

3D monitorování lze použít pro jakéhokoli pacienta a jakoukoli léčbu.

Dental Monitoring SAS, 75, rue de Tocqueville, 75017 Paris - +331 86 95 01 01 RCS Paris nº B 824 001 259 - Nº de TVA intracommunautaire : FR14824001259 contact@dental-monitoring.com - dentalmonitoring.com

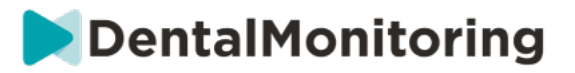

**Upozornění:**

- Funkce Dynamic Aligner Change není kompatibilní s funkcí 3D Monitoring. Proto tato možnost není v *protokolu pacienta k dispozici, a to* ani pro pacienty s vyrovnávacími zařízeními.
- U pacientů s 3D monitorováním se důrazně doporučuje používat k pořizování skenů zařízení *DM ScanBox.*
	- **B. PŘIDÁNÍ 3D MODELU**

3D model pacienta je třeba nahrát jako dva soubory STL (horní a dolní oblouk v okluzi), exportované z intraorálního skeneru.

Nahrání souboru do profilu pacienta:

- 1. V profilu pacienta klikněte na tlačítko **Nová akce.**
- 2. Klikněte na **Přidat nový 3D model**
- 3. Vyberte preferovaný způsob přidání nového 3D modelu.

**Upozornění**: **Přesné datum INTRAORÁLNÍHO SKENU** by se mělo shodovat s datem pořízení otisku nebo intraorálního skenu pro vytvoření 3D modelu.

#### **C. POŽADAVKY NA 3D MODELY**

Všechny skenery jsou kompatibilní se *systémem DentalMonitoring, pokud*:

- Soubory jsou ve formátu STL.
- Oba oblouky jsou ve 2 samostatných souborech a v okluzi.

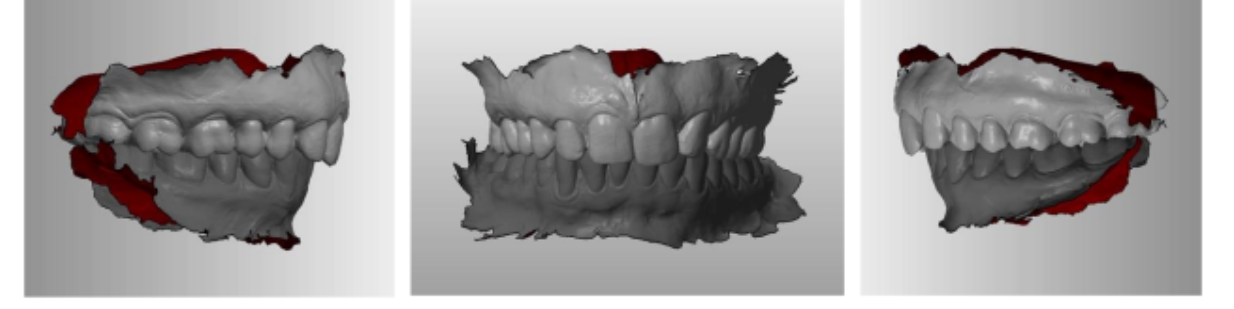

• 3D model lze pořídit, i když pacient nosí rovnátka, ale je nutné vyjmout obloukový drát. 3D model nesmí obsahovat otvory.

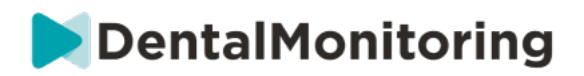

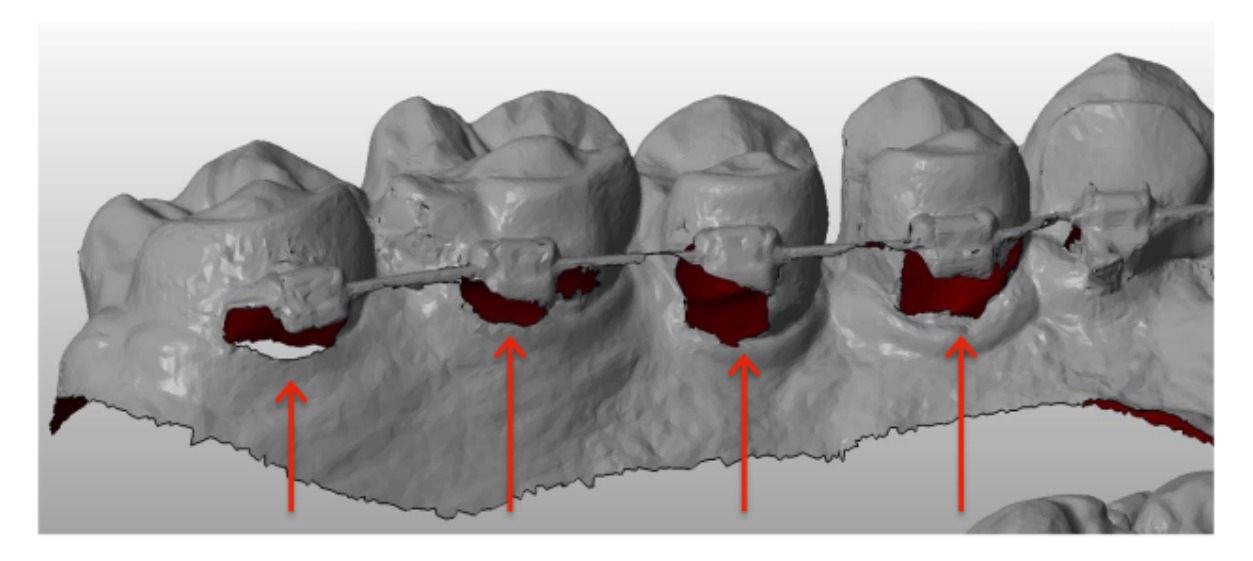

• 3D model musí vykazovat co nejméně artefaktů, vad nebo zkreslení.

Dental Monitoring SAS, 75, rue de Tocqueville, 75017 Paris - +331 86 95 01 01 RCS Paris n° B 824 001 259 - N° de TVA intracommunautaire : FR14824001259 contact@dental-monitoring.com - dentalmonitoring.com

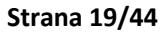

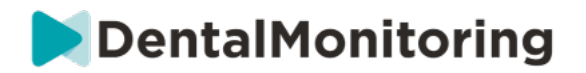

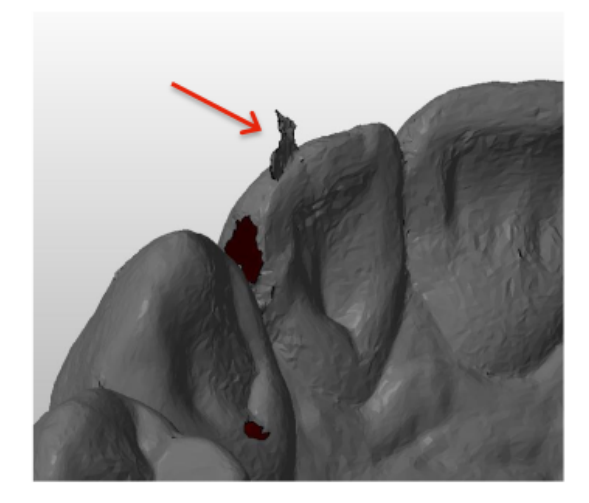

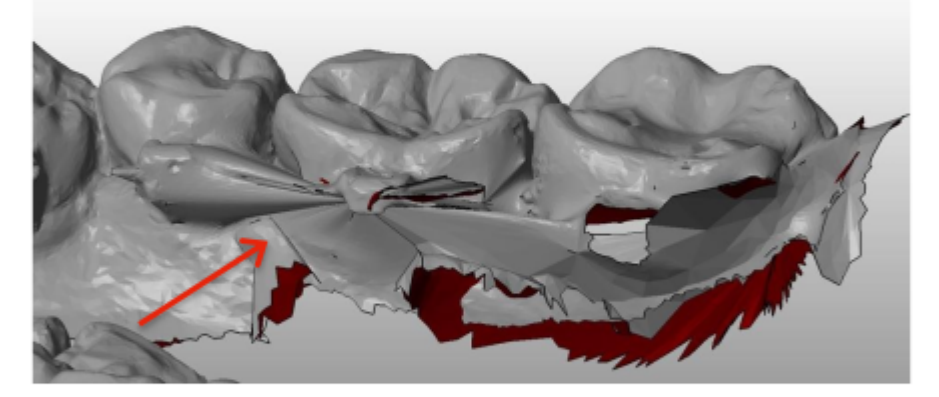

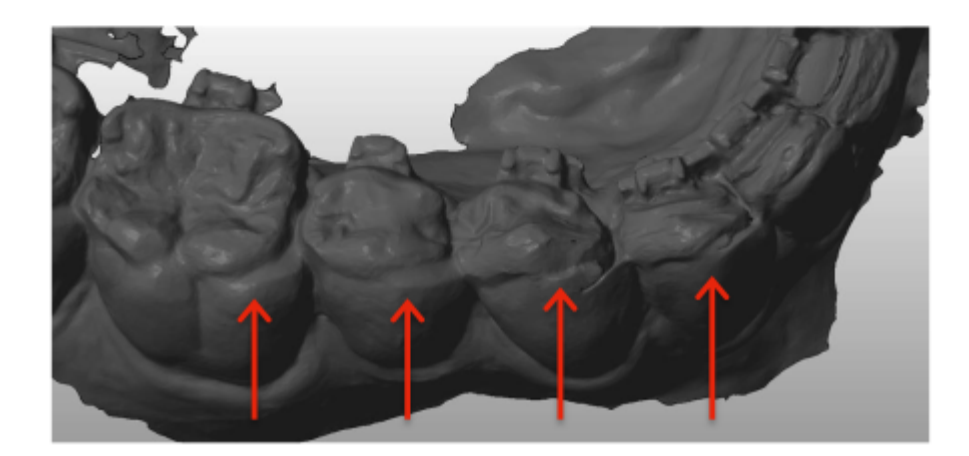

Pokud nahraný 3D model nesplňuje požadavky, zobrazí se na kartě "Oznámení" zpráva a na registrovanou e-mailovou adresu uživatele bude odeslán e-mail. Poté bude třeba nahrát nový 3D model, a to stejným postupem, jaký je popsán výše.

**Upozornění**: kvalita 3D modelu ovlivní kvalitu výpočtů pohybu zubů.

 $C \in$ 

Dental Monitoring SAS, 75, rue de Tocqueville, 75017 Paris - +331 86 95 01 01 RCS Paris nº B 824 001 259 - Nº de TVA intracommunautaire : FR14824001259 contact@dental-monitoring.com - dentalmonitoring.com

 **Strana 20/44**

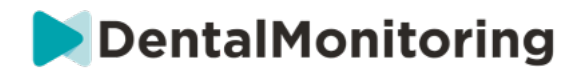

## § **PROTOKOLY**

### **1- CO JE TO PROTOKOL?**

*Protokol* nastavuje frekvenci (*interval skenování)*, sledované *parametry* a *akce, které* se mají spustit po jejich zjištění. *Protokol* je automatizovaný přepis reakce/akce *zdravotnického personálu na* konkrétní *pozorování*. Představují další nástroj pro optimalizaci pozorování *pozorování* oznámených systémem *DentalMonitoring* a souvisejícího diagnostického závěru *zdravotnického pracovníka.* Zůstávají plně v kompetenci *zdravotnického pracovníka*.

Uživatel může vytvořit několik *aktivovaných protokolů,* které lze použít pro libovolného pacienta a dále je doladit (viz Úprava protokolu použitého pro konkrétního pacienta (Protokol pacienta))*. Protokoly* jsou přizpůsobeny různým typům léčby v rámci praktické populace.

### **2- JAK VYTVOŘIT AKTIVOVANÝ PROTOKOL V KNIHOVNĚ PROTOKOLŮ?**

Aktivovaný protokol lze vytvořit pouze:

- z existujícího aktivovaného protokolu v knihovně protokolů uživatele.
- ze šablony protokolu poskytnuté společností DentalMonitoring. Tyto Šablony protokolů nelze přímo použít u pacientů: musí je zkontrolovat a aktivovat zdravotnický pracovník. Po aktivaci se z nich stanou Aktivované protokoly.

*Protokoly* lze kdykoli upravit. Při úpravě *aktivovaného protokolu, který* již byl aplikován na pacienty, se provedené změny na tyto pacienty automaticky nevztahují. Viz část Použít upravené protokoly na více pacientů najednou.

Nový *aktivovaný protokol* lze vytvořit kliknutím na tlačítko **Vytvořit nový protokol**.

Vyberte *protokol*, který chcete zkopírovat, a klikněte na tlačítko **Další**.

Zkontrolujte *protokol* a podle potřeby upravte nastavení:

- **Název**: Názvy by měly uživatelům pomoci snadno identifikovat účel *protokolu*.
- **Popis:** Popis by měl odrážet zamýšlené použití *protokolu.*
- *Interval skenování***:**
	- *Pravidelný interval skenování*: Počet dní mezi jednotlivými žádostmi o provedení *skenování*  (pomocí *aplikace DM)*.
	- *Interval následného skenování*: Tento *interval skenování* se automaticky použije pokaždé, když se spustí funkce NO GO. To platí pouze pro pacienty s dynamickou změnou zarovnávače.
- *Pozorování* jsou konkrétní nálezy v rámci *parametrů,* které mohou být podnětem k vydání *pokynu*  týmu *zdravotnických pracovníků* a/nebo pacientovi. Jsou uspořádány do kategorií a podkategorií. Každou kategorii/podkategorii lze rozbalit kliknutím na ni. Chcete-li pozorovat podkategorii, je třeba ji zaškrtnout, stejně jako kategorii. Existuje zvláštní kategorie *pozorování s* názvem *Cíle*.

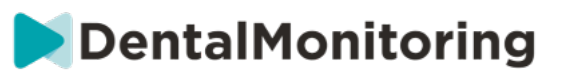

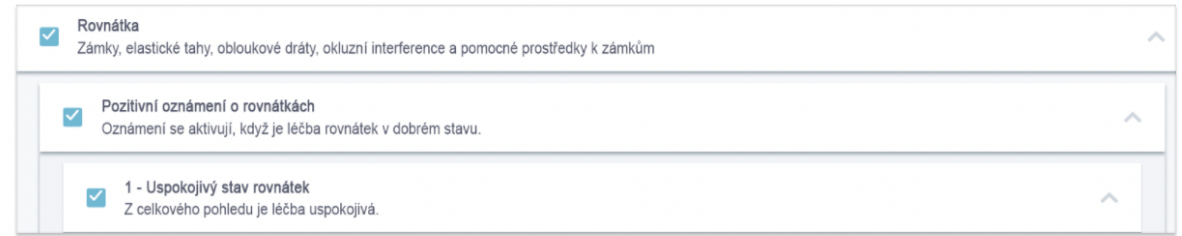

Pokud není Kategorie zaškrtnuta, nebude sledována žádná Podkategorie.

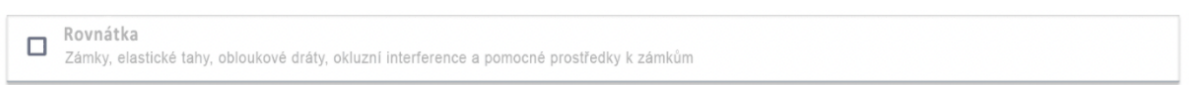

#### **A. NASTAVENÍ PARAMETRŮ**

Parametr se skládá ze tří částí: Parametry analýzy, Pokyny pro pacienta a Pokyny pro tým.

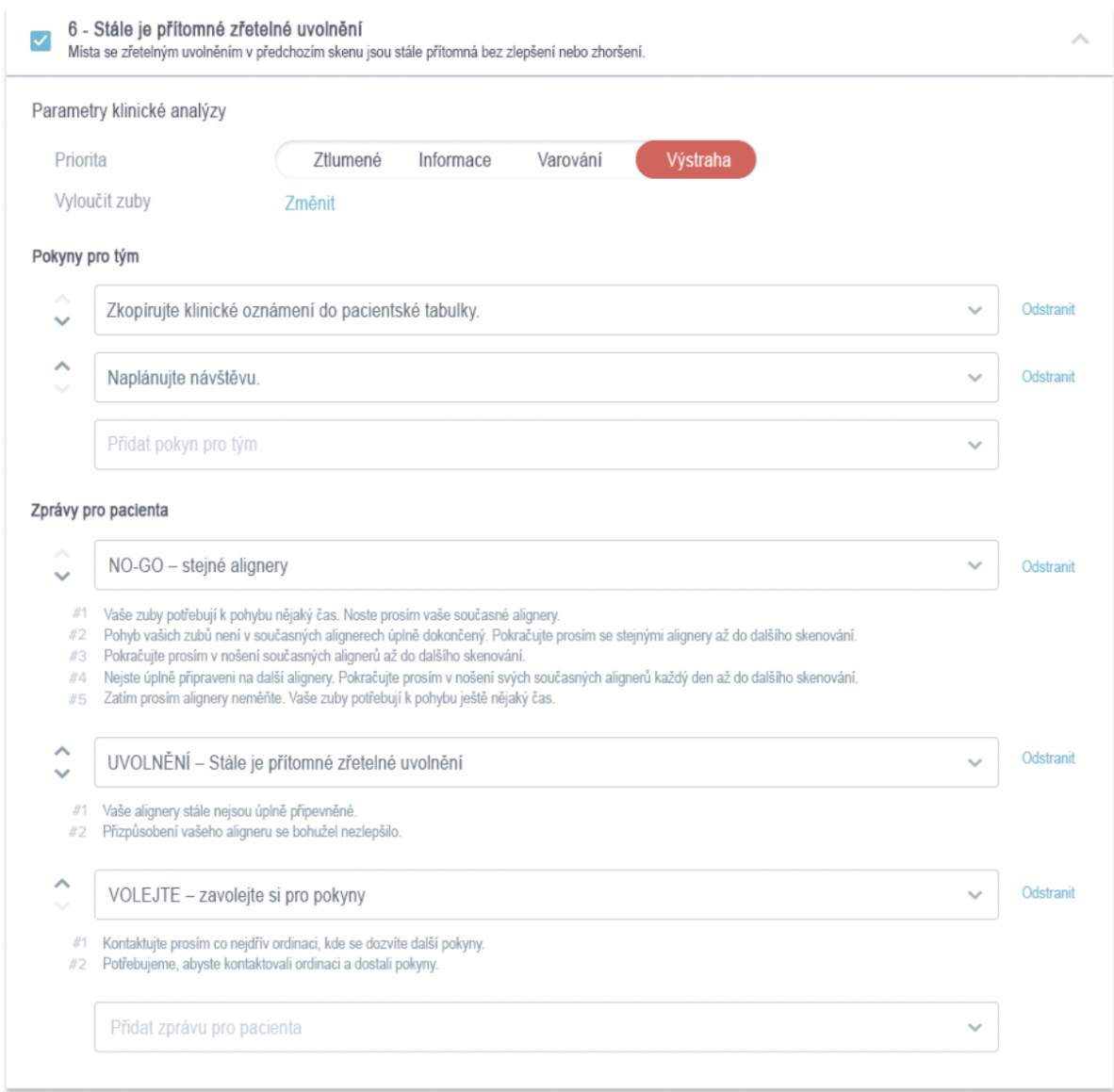

#### Dental Monitoring SAS, 75, rue de Tocqueville, 75017 Paris - +331 86 95 01 01

RCS Paris n° B 824 001 259 - N° de TVA intracommunautaire : FR14824001259

contact@dental-monitoring.com - dentalmonitoring.com

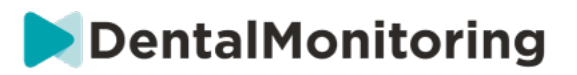

- **Parametry analýzy:** To zahrnuje prioritní a vyloučené zuby.
	- Úrovně priority slouží jako systém barevného kódování, který umožňuje snadno určit prioritu jednotlivých *oznámení*. Tyto 4 úrovně určují, zda se *oznámení* zobrazí na kartě "Oznámení" a jakou bude mít barvu:

Definici jednotlivých *priorit* si musí určit každé zdravotnické zařízení samo, nicméně některé návrhy jsou následující:

- **ALERT**: Vyžaduje pozornost ošetřujícího *zdravotnického pracovníka*
- **VAROVÁNÍ: V** závislosti na pokynech zdravotnického zařízení může vyžadovat pozornost ošetřujícího *zdravotnického pracovníka.*
- **INFORMACE:** Nevyžaduje pozornost ošetřujícího *zdravotnického pracovníka.*

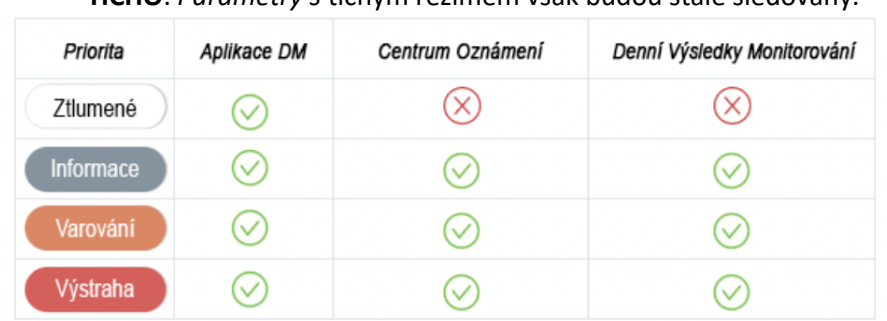

- **TICHO**: *Parametry s* tichým režimem však budou stále sledovány.

- *Vyloučení zubů***:** U každého sledovaného *parametru* je možné vyloučit určité zuby.
- *Pokyny pro tým***:** Tato položka určuje pokyny pro tým, které se zobrazí na kartě "Oznámení", pokud je zjištěno příslušné *pozorování.*
- *Pokyny pro pacienty***:** Tato položka určuje sdělení, které se pacientovi zobrazí v *aplikaci DM,* pokud je zjištěno *pozorování.*

Změny *aktivovaného protokolu* se uloží po kliknutí na tlačítko **Uložit** v horní části obrazovky. Změny se neukládají automaticky.

#### **3- POKYNY PRO PACIENTY**

*Pokyny pro pacienty* jsou sady personalizovaných zpráv, které jsou pacientům automaticky zasílány prostřednictvím *aplikace DM při* zjištění určitého *pozorování. Pokyn pro pacienta se* skládá z *identifikátoru zprávy* a jejích *variant*:

- *Identifikátor zprávy* je název, který pomůže identifikovat *pokyn pro pacienta* při nastavování *protokolů.*
- *Varianty zpráv* jsou předem definované zprávy, které se mají pacientovi odesílat jedna po druhé. To proto, aby pacienti nedostávali pokaždé stejnou zprávu. *Message Variations* se po dosažení poslední zprávy v sérii zacyklí zpět.

Nastavení série *variací zpráv* není povinné, ale důrazně se doporučuje pro zlepšení zkušeností pacientů.

Po vytvoření lze všechny *pokyny pro pacienty* použít v jakémkoli *protokolu*. Při aktualizaci *pokynů pro pacienty* se změny okamžitě použijí ve všech *protokolech*.

*Pokyny pro pacienty* jsou rozděleny do následujících *kategorií:*

Dental Monitoring SAS, 75, rue de Tocqueville, 75017 Paris - +331 86 95 01 01 RCS Paris n° B 824 001 259 - N° de TVA intracommunautaire : FR14824001259 contact@dental-monitoring.com - dentalmonitoring.com

 **Strana 23/44**

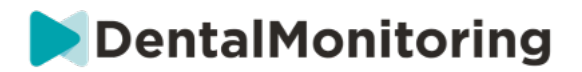

- Cíle
- Časový rámec
- Aligners
- Rovnátka
- Intraorální hodnocení
- **Retence**
- Obecné

Při vytváření *protokolu* lze *pokyn pro pacienta* v části "Obecné" vybrat z libovolného *pozorování,* zatímco ostatní *pokyny pro pacienta* jsou k dispozici pouze v odpovídající *kategorii pozorování*.

#### **A. PŘIDÁNÍ VARIANT K POKYNU PRO PACIENTA**

Varianty jsou různé způsoby vyjádření téhož sdělení. Například sdělení "Kontaktujte ordinaci" může mít několik *variant, a to* následující:

- Varianta 1: "Kontaktujte prosím ordinaci v nejbližším možném termínu."
- Varianta 2: "Tým v ordinaci má pro vás informace. Prosím, kontaktujte nás co nejdříve."

Přidání *varianty*:

- 1. Klikněte do pole "Přidat další variantu".
- 2. Přidejte text, který je v souladu s počáteční zprávou.
- 3. Klikněte na tlačítko **Uložit v** horní části obrazovky.

#### **B. ODSTRANĚNÍ VARIANTY**

Klikněte na tlačítko **Odstranit** vedle varianty, kterou je třeba odstranit.

Klikněte na tlačítko **Uložit v** horní části obrazovky.

Tlačítko **Odstranit** se skryje, pokud zbývá pouze jedna *varianta. Aby se pokyn pro pacienta* uložil, musí být na místě alespoň jedna *variace.*

#### **C. ÚPRAVA VARIANTY**

*Varianty* lze upravovat přímo v jejich textovém poli. Po provedení změny klikněte na tlačítko **Uložit** v horní části obrazovky.

#### **Přidání nového** *pokynu pro pacienta*

- 1. Klikněte na tlačítko **Přidat zprávu** v dolní části kategorie, jejíž součástí bude nový *pokyn pro pacienta.*
- 2. Zadejte *identifikátor zprávy* a všechny *varianty, které* budou tvořit *pokyn pro pacienta.*
- 3. Klikněte na tlačítko **Vytvořit.**

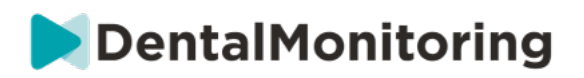

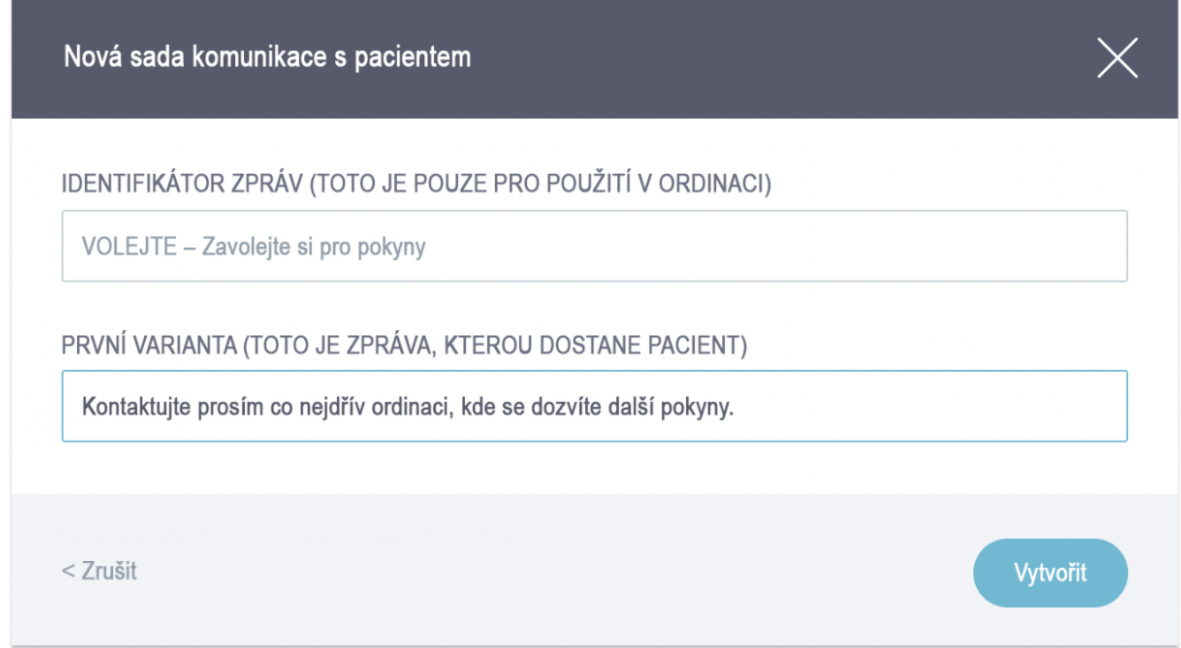

#### **D. POZDRAV A PODPIS ZPRÁVY O AUTOMATICKÉM SKENOVÁNÍ.**

*Automatizovaná zpráva o vyšetření* je text, který pacient obdrží v *aplikaci DM a* který poskytuje zpětnou vazbu k jeho *vyšetření. Skládá* se z *Pozdravu*, *Pokynů pro pacienta* odpovídajících zjištěným *pozorováním a Podpisu*.

*Uvítání* a *podpis* (tj*.* první a poslední věta) *zprávy o automatickém skenování* lze přizpůsobit.

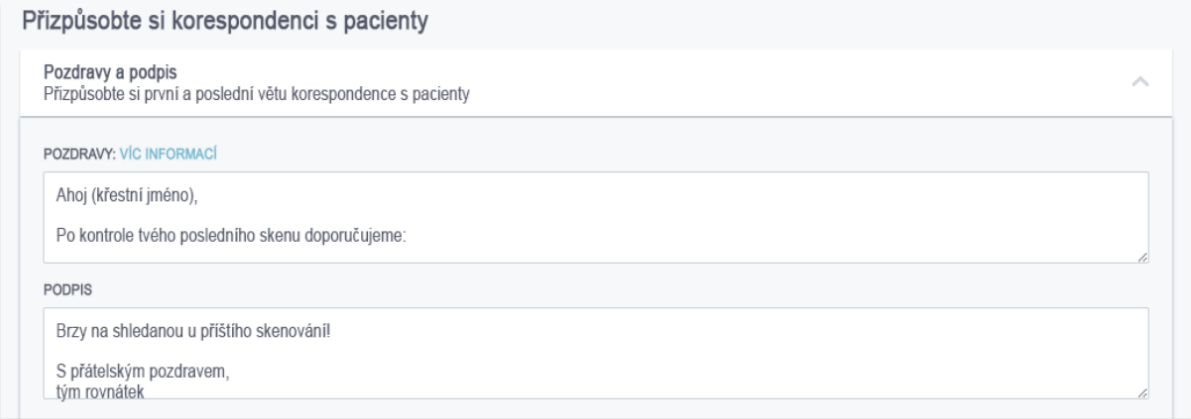

Při použití pole {jméno} v těle zprávy se automaticky vloží křestní jméno pacienta.

#### **4- POKYNY PRO TÝM**

 $\epsilon$ 

*Pokyny pro tým* se zobrazí na kartě "Oznámení", jakmile je zjištěno příslušné *pozorování.*

Například "Chybějící nástavec" lze nastavit tak, aby se spustil *pokyn týmu ve* znění "Zavolejte pacientovi a naplánujte schůzku pro lepení nástavců".

Stejně jako *pokyny pro pacienty jsou pokyny pro týmy* uspořádány podle *kategorií*:

Dental Monitoring SAS, 75, rue de Tocqueville, 75017 Paris - +331 86 95 01 01 RCS Paris n° B 824 001 259 - N° de TVA intracommunautaire : FR14824001259

contact@dental-monitoring.com - dentalmonitoring.com

 **Strana 25/44**

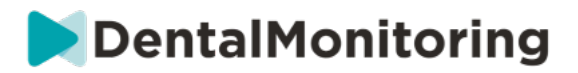

- Cíle
- Časový rámec
- **Obecné**
- Aligners
- Intraorální hodnocení
- **Rovnátka**
- **Retence**

#### **A. PŘIDÁNÍ TÝMOVÉHO POKYNU**

- 1- Vyberte kategorii, do které bude *týmový pokyn* přidán.
- 2- Klikněte na textové pole v dolní části a přidejte přímo *Pokyn týmu.*
- 3- Kliknutím na tlačítko **Uložit v** horní části obrazovky uložíte *týmové pokyny.*

#### **B. EDITACE TÝMOVÉHO POKYNU**

Všechny ručně přidané *týmové pokyny* (označené bílým pozadím) lze upravovat. Klikněte na textové pole, změňte přímo *Pokyn týmu a* klikněte na **Uložit**.

*Týmové pokyny,* které jsou součástí *aktivovaných protokolů,* budou označeny štítkem "V POUŽITÍ". Na rozdíl od *aktivovaných protokolů se* jakékoli změny v *pokynech týmu* automaticky použijí u všech pacientů, pro které jsou aktuálně používány.

**Upozornění**: *Pokyny pro tým* vyznačené šedou barvou nelze upravovat, protože jsou součástí *šablon protokolu*.

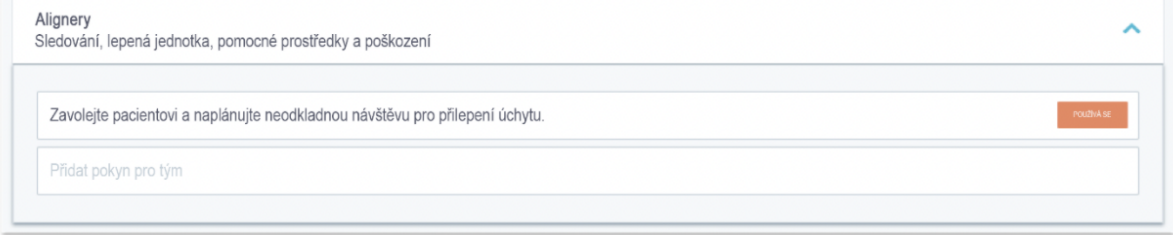

#### **C. UPRAVIT PROTOKOL APLIKOVANÝ NA KONKRÉTNÍHO PACIENTA (PROTOKOL PACIENTA).**

Poté, co je *aktivovaný protokol* aplikován na pacienta, stává se jeho pacientským *protokolem a jeho*  parametry lze doladit podle jeho individuálních potřeb.

Chcete-li upravit *protokol pacienta,* přejděte na kartu *Protokol pacienta* v jeho *kartě pacienta*. Veškeré změny nebo úpravy provedené na této stránce se použijí pouze pro daného pacienta.

Po provedení změny klikněte na tlačítko **Uložit v** horní části obrazovky.

**Upozornění**: Použití *aktivovaného protokolu u* pacienta vymaže všechny změny provedené v jeho *protokolu pacienta*.

#### **D. POUŽÍT AKTIVOVANÝ PROTOKOL U VÍCE PACIENTŮ NAJEDNOU.**

*Aktivované protokoly* lze kdykoli upravit. Při úpravě *aktivovaného protokolu, který* již byl aplikován na pacienty, se provedené změny na tyto pacienty automaticky nevztahují.

Dental Monitoring SAS, 75, rue de Tocqueville, 75017 Paris - +331 86 95 01 01 RCS Paris n° B 824 001 259 - N° de TVA intracommunautaire : FR14824001259 contact@dental-monitoring.com - dentalmonitoring.com

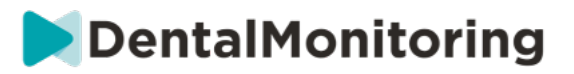

- 1. Otevřete *aktivovaný protokol* a klikněte na **Vybrat pacienty k aktualizaci touto verzí** zobrazenou pod názvem *protokolu.* Vezměte prosím na vědomí, že pokud jsou v *aktivovaném protokolu* nějaké neuložené změny, tato zpráva se nezobrazí.
- 2. Vyberte pacienty, na které chcete tento *aktivovaný protokol použít.* K dispozici jsou filtry, které pomáhají vyhledávat pacienty podle různých kritérií.

**Upozornění:** Použití jiného *aktivovaného protokolu u* pacienta vymaže všechny změny provedené v jeho *protokolu pacienta*.

#### **5- QUICKSTARTS**

**Rychlý start je přednastavená kombinace** *plánu monitorování***, léčby a** *aktivovaného protokolu,* **kterou lze na pacienta aplikovat jedním kliknutím při aktivaci jeho monitorování. Pro spuštění monitorování pacienta není nutné nastavovat Quickstart, nicméně vám to může pomoci ušetřit čas.**

**Nastavení rychlého spuštění:**

- 1. Přejděte do sekce **Protokoly Rychlé starty** a vyberte možnost **Nový rychlý start.**
- *2.* Vyberte *plán monitorování*
- 3. Vyberte *aktivovaný protokol* a uveďte, zda si přejete aktivovat funkci **Dynamic Aligner Change**  pro pacienty se zarovnávacím zařízením.
- 4. Výběr **fáze léčby**
- 5. Vyberte **typ ošetření** a případně **výrobce.** Vezměte prosím na vědomí, že jakýkoli výběr pro horní oblouk (MD) se automaticky použije i pro dolní oblouk (MD). Pokud si je přejete vybrat samostatně, můžete tak učinit zaškrtnutím políčka "**set MD/MX options separately**" (**nastavit možnosti MD/MX samostatně)**.
- 6. Kliknutím na tlačítko **Uložit** uložte svůj rychlý start

Váš rychlý start se zobrazí v nabídce rychlého startu s názvem **"Rychlý start pro (***název vybraného aktivovaného protokolu***)"**. Zobrazí se *plán monitorování*, frekvence *skenování*, typ ošetření a vybraný výrobce.

**Použití rychlého startu na pacienta:**

**Vycházejte z** *karty* **pacienta.**

**Pokud nejsou aktuálně sledovány, klikněte na možnost "Spustit sledování". Pokud jsou v současné době monitorovány, je třeba kliknout na Nové akce Změnit monitorování.**

**Zobrazí se seznam dostupných rychlých startů. Jednoduše najděte rychlý start, který chcete použít, a klikněte na tlačítko "Quickstart"**

**Na pacienta se nyní aplikuje příslušný** *plán monitorování***,** *aktivovaný protokol***, typ léčby a výrobce. Tyto údaje byste měli vidět v profilu pacienta.**

## § **ŘÍZENÍ PACIENTŮ**

### **1- VYTVOŘIT NOVÉHO PACIENTA**

Chcete-li do svého účtu přidat nového pacienta, postupujte podle následujících kroků:

1. V záhlaví *panelu* klikněte na položku **Pacienti.**

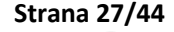

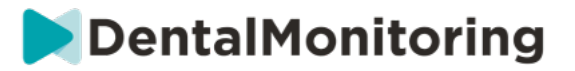

#### 2. Klikněte na **Nový pacient**

3. Vyplňte pole a klikněte na tlačítko *Vytvořit pacienta.* Je zde možnost přidat ID softwaru ordinace, číslo zdravotní dokumentace pacienta a sekundární e-mailovou adresu, na kterou budou zasílány kopie všech sdělení zasílaných pacientovi.

#### **Upozornění:**

- Nově vytvořeným pacientům se automaticky nastaví stav "Nesledováno". Viz část Zahájení sledování.
- Pacienti musí získat pozvánku, aby měli přístup do *aplikace DM*. Možnost zaslat pozvánku je ve výchozím nastavení vybrána při vytváření pacienta. Pozvánku lze odeslat kdykoli, viz Nová akce.

Pozvánka je zaslána e-mailem a obsahuje:

- Odkaz na stažení *aplikace DM*.
- Odkaz na automatické otevření účtu v *aplikaci DM* po stažení.
- Odkaz pro nastavení hesla pro jakékoli připojení k dalšímu zařízení.

### **2- ZAHÁJIT MONITOROVÁNÍ**

Chcete-li do svého účtu přidat nového pacienta, postupujte podle následujících kroků:

- 1. Na *kartě pacienta* klikněte na tlačítko **Spustit monitorování.**
- **2. Pokud máte nastavené rychlé spuštění, můžete ze seznamu vybrat rychlé spuštění, které se týká tohoto pacienta, a přeskočit kroky 3-5. Pokud nemáte nastaveny žádné Quickstarty nebo chcete přizpůsobit** *plán monitorování* **pacienta, pokračujte kroky 3 až 5.**
- 3. Zvolte *plán sledování* pacienta. Viz *Plány monitorování*.
- 4. Vyberte podrobnosti o jejich ortodontické léčbě včetně typu léčby a typu výrobce.
- 5. Zvolte *aktivovaný protokol, který* chcete u pacienta použít, a klikněte na tlačítko **Review & Start.**

#### **3- PŘEHLED KARET PACIENTŮ**

#### **A. PŘEHLED KARET PACIENTŮ**

Souhrn *karty pacienta* obsahuje rychlý přehled informací o pacientovi, včetně léčby a stavu *sledování.* Umožňuje uživateli:

- Zobrazení modelu ScanBoxu, který pacient má (pokud je to relevantní)
- Zobrazení počtu zarovnávačů včetně celkového počtu zarovnávačů v sadě (pouze pokud je aktivována možnost Dynamická změna zarovnávače).
- Prohlédněte si video pacienta před a po morfingu
- Provádět různé úkoly pomocí tlačítka **Nová akce.**

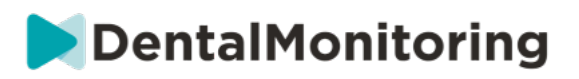

#### **B. MONITOROVACÍ TABULKA**

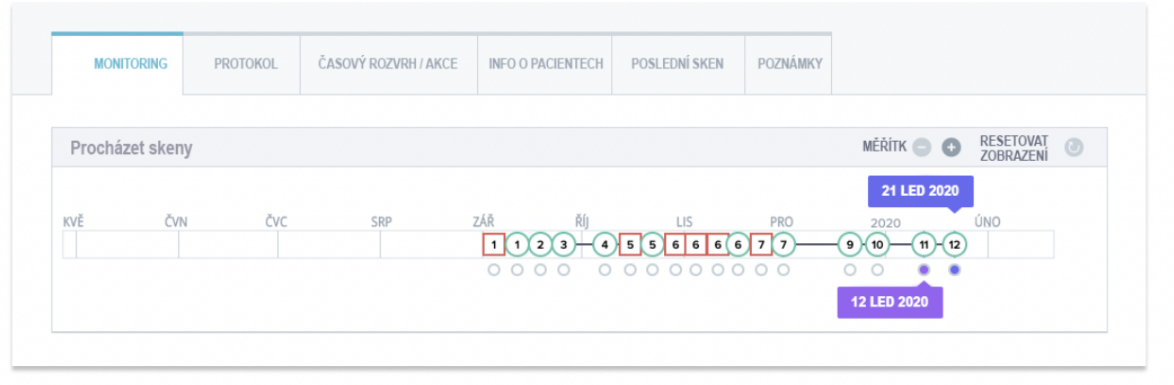

Na kartě *Monitorování* se zobrazují následující údaje:

- *Navigace v* části *Skeny:* zobrazuje časovou osu dosavadních *skenů* pacienta. Pokud je aktivována možnost Dynamická změna zarovnávače, zobrazí se na časové ose číslo zarovnávače a také následující údaje:
	- o Zelené kolečko pro GO*.*
	- o Červený čtvereček znamená NEJDE nebo ZPĚT*.*
	- o Číslo zarovnávacího zařízení, které měl pacient během *skenování* na sobě (zobrazí se jako číslo uvnitř tvaru). Pokud ke *skenu* není přiřazeno žádné číslo, je tvar prázdný.
- *Fotogalerie*: K dispozici jsou dvě *fotogalerie, které* umožňují porovnání různých *snímků*  pořízených pacientem v různých dnech. Kliknutím na datum *snímkování na* časové ose se v levé *galerii* zobrazí snímky *snímků* z tohoto data. V pravé *Galerii* se vždy zobrazí nejnovější *Sken*.
- *Zpráva o skenování*: *Zpráva o skenování* zobrazí všechna *pozorování, která* byla zjištěna při *skenování k danému* datu.

**Poznámka:** Pro pacienty, kteří jsou na 3D monitorování, obsahuje karta *Monitorování* další informace. Viz: Specifické doplňky k 3D monitorování.

**C. ČASOVÁ OSA/AKCE**

Na kartě *Časová osa /* Akce jsou uvedena všechna *pozorování* spojená s pacientem. Pomocí filtrů lze izolovat konkrétní akce, například *Pokyny pro pacienty* zaslané pacientům.

#### **D. KARTA INFORMACE O PACIENTOVI**

Karta *Informace o pacientovi* poskytuje přehled údajů o pacientovi. Podrobnosti o pacientovi lze také upravit pomocí tlačítka **Upravit informace o pacientovi.**

**Upozornění:** změnou primární e-mailové adresy pacienta se změní přihlašovací ID *aplikace DM.*

#### **E. SKENY**

Jakmile pacient nahraje *sken z aplikace DM*, je okamžitě přístupný na kartě *Skeny.*

#### **Upozornění:**

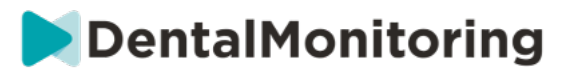

- *Skenování* bude k dispozici ještě před zpracováním v *platformě pro analýzu dat*.
- Na této kartě se zobrazí pouze nezpracované snímky posledního *snímku* pořízeného pacientem.
- Obrázky se zde objeví, jakmile budou nahrány. Uvědomte si, že obrázky ze *skenování* se mohou objevit neúplné, než budou nahrány.

#### **F. POZNÁMKY**

Na této kartě lze ke každému pacientovi přidat poznámky. Po přidání poznámky se k obrázku pacienta přidá ikona zprávy, která upozorňuje na přítomnost poznámky. Podržením myši nad ikonou zprávy se poznámka zobrazí.

#### **G. PLÁNOVANÉ AKCE**

Karta Naplánované akce obsahuje informace o všech naplánovaných zprávách týkajících se pacienta. Patří sem:

- Plánované *pokyny pro tým*
- Plánované přímé zprávy pro pacienty (včetně anotací obrázků)

Zobrazí se seznam všech naplánovaných akcí, které u tohoto pacienta čekají na provedení. Nevyřízené naplánované akce můžete upravit kliknutím na tlačítko "upravit" vedle naplánované akce.

Můžete také přistupovat k seznamu spuštěných a zrušených akcí a filtrovat seznam naplánovaných akcí podle typu zprávy.

#### **H. ZASÍLÁNÍ FOTOGRAFIÍ S POZNÁMKAMI PACIENTOVI.**

Zdravotničtí pracovníci mohou k jakékoli fotografii z galerie pacienta přidat poznámku a odeslat ji pacientovi s doprovodnou zprávou.

- 1. V galerii pacienta vyberte fotografii, kterou chcete opatřit poznámkami. Klikněte na **"Odeslat s poznámkou".**
- 2. Otevře se nové okno se zobrazením vybrané fotografie a textového pole. Pokud chcete na obrázek kreslit, klikněte na **"Kreslit na obrázek"**. Otevře se nové okno s nabídkou, která vám umožní kreslit volnou rukou, vytvářet tvary nebo psát text.
- 3. Po dokončení anotace obrázku uložte změny kliknutím na tlačítko **"Hotovo".** Vrátíte se do prvního okna, kde uvidíte fotografii s provedenými změnami. Pokud chcete, můžete k anotované fotografii přidat zprávu. Tuto zprávu lze odeslat okamžitě nebo naplánovat její odeslání na pozdější dobu.
- 4. Kliknutím na tlačítko **"Odeslat zprávu"** odešlete pacientovi fotografii s poznámkami spolu se zprávou. Ta se zobrazí v pacientově *aplikaci DM*.

#### **I. NOTIFIKAČNÍ PANEL**

**Notifikační panel** uvádí všechny neoznačená upozornění pacienta. Upozornění můžete označit jako přečtené kliknutím na fajfku vedle jednotlivých upozornění.

Z **notifikačního panelu** máte také přístup k následujícím postupům:

- Vynucení postupu (Force Go)
- Odeslání *pokynu* týmu
- Přidání pacienta do seznamu úkolů (To-Do-List)

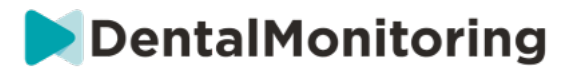

#### **J. KOMUNIKACE**

Na pravé straně *karty pacienta* se nachází panel Komunikace. Tato část zobrazuje komunikaci vyměněnou s pacientem a umožňuje odeslat pacientovi přímou zprávu.

V této sekci si můžete prohlédnout historii komunikace s pacientem. Upozorňujeme, že tento oddíl může obsahovat:

- *Automatizované zprávy o skenování*
- Veškeré přímé zprávy odeslané pacientovi a od pacienta, včetně skupinových zpráv.
- Veškeré obrázky s poznámkami a související zprávy
- Veškeré zprávy, které jsou připojeny k určité akci, například resetování plánu *skenování*, další požadavky na skenování nebo pozastavené monitorování.

Vezměte prosím na vědomí, že pokud je rozlišení obrazovky menší než 1920 na šířku, komunikační část se

automaticky skryje. Můžete ji zobrazit kliknutím na  $\sim$ ikonu.

#### **K. CÍLE**

*Cíl* je speciální typ *pozorování,* který představuje léčebný cíl nebo milník, který může být podnětem k *vydání pokynů týmu* a/nebo *pokynů pro pacienta*. Od ostatních *pozorování* se liší tím, že můžete zvolit odložení odeslání jakéhokoli *pokynu,* pokud je *cíle* dosaženo před uplynutím **lhůty pro odložení oznámení, a také**  být upozorněni, pokud *cíle* není dosaženo po uplynutí lhůty. Obě tyto možnosti lze konfigurovat z *karty pacienta*.

*Cíle* jsou přístupné na levé straně *karty pacienta* pod informacemi o pacientovi.

#### **1. Konfigurace a sledování cílů**

*Cíle, které* chcete sledovat, můžete nastavit pro každého pacienta z jeho *karty pacienta*. Chcete-li sledovat *Cíl,* musíte:

- 1. Najděte *cíl,* který chcete sledovat, a klikněte na tlačítko . Tím se otevře podnabídka.
- 2. Zvolte **dobu zpoždění oznámení**. Jedná se o nejbližší dobu v týdnech, kdy se spustí *pokyny pro pacienty* a *týmy,* pokud bylo dosaženo *cíle.* Toto období se počítá **od data spuštění** *Cíle*.
- 3. Zvolte termín *cíle.* Pokud nebude *Cíl* po uplynutí lhůty splněn, obdržíte oznámení, které vás o tom bude informovat. Tato lhůta se počítá **od data zahájení** *Cíle.*
- 4. Zvolte, zda chcete pacienta upozornit na dosažení *cíle.*
- 5. Stisknutím tlačítka "Start" začněte sledovat *cíl.*

Máte možnost zviditelnit nebo zneviditelnit *cíl* na *kartě pacienta* zaškrtnutím nebo zrušením zaškrtnutí konkrétního *cíle* v protokolu pacienta. **Vezměte prosím na vědomí, že tímto krokem se** *Cíl* **nespustí -** *Cíle*  **lze spustit pouze z** *Karty pacienta.* Zrušení zaškrtnutí *cíle, který je* aktivně sledován, jej automaticky zastaví.

#### **2. Chování při zasílání zpráv pro cíle**

*Pokyny pro tým* a *pokyny pro pacienta* odeslané při dosažení *cíle* lze upravit kliknutím na tlačítko "Zobrazit zprávu" na panelu *cíle na kartě pacienta*. Tím se otevře Protokol pacienta. Na kartě Protokol pacienta budete moci:

Dental Monitoring SAS, 75, rue de Tocqueville, 75017 Paris - +331 86 95 01 01 RCS Paris n° B 824 001 259 - N° de TVA intracommunautaire : FR14824001259 contact@dental-monitoring.com - dentalmonitoring.com

 **Strana 31/44**

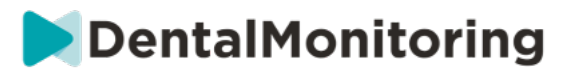

- Změňte *pokyny pro pacienta* tak, aby se spustily při dosažení určitého *cíle* po uplynutí **doby prodlevy oznámení** (viz *část Pokyny pro pacienta* v části *Protokoly*).
- Změňte *pokyny týmu* tak, aby se spustily při dosažení určitého *cíle* po uplynutí **doby prodlevy oznámení** (viz *část Pokyny týmu* v části *Protokoly)*.

Chování sledovaného *cíle* při zasílání zpráv lze shrnout níže:

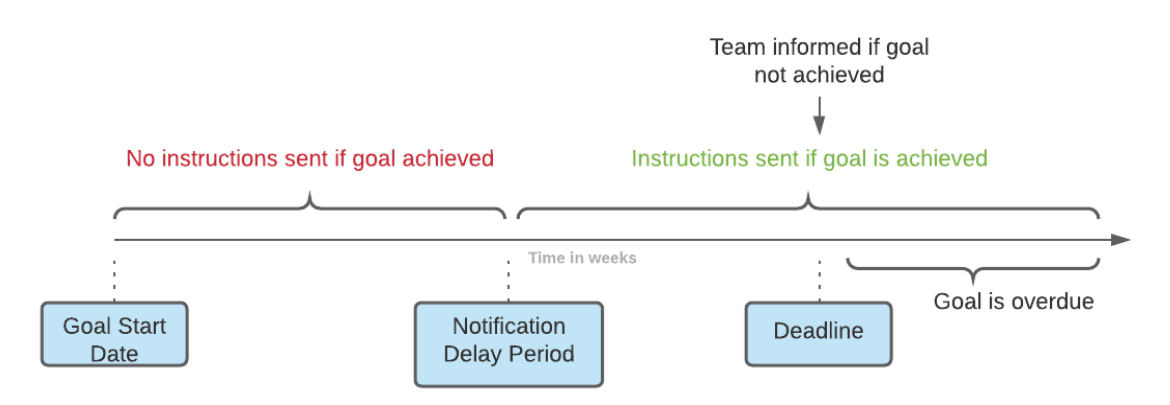

Vezměte prosím na vědomí, že nemůžete konfigurovat *pokyny týmu* odeslané po uplynutí lhůty pro splnění *cíle (tj.* po jejím uplynutí). Pokud se tak stane, v Centru oznámení se jednoduše zobrazí zpráva "tento cíl je po splatnosti". *Cíle s* překročeným termínem splatnosti nevyvolávají *Pokyny pro pacienty*.

Pokud je *cíl* dosažen před uplynutím **doby odkladu oznámení,** bude na časové ose *karty pacienta* a *skenování* stále zobrazen se stavem "dosaženo", ale *pokyny* se spustí až po uplynutí **doby odkladu oznámení**.

#### **3. Stavy cílů**

Po zahájení *cíle se na kartě pacienta* zobrazí, kolik času zbývá do vypršení lhůty, nebo pokud lhůta již uplynula, jak dlouho je *cíl* po termínu. Kdykoli máte možnost *Cíl* zastavit, upravit zvolenou **dobu zpoždění oznámení** nebo termín, případně jej po dosažení znovu nastavit.

Barevné kódy poskytují informace o stavu *cílů:*

- Šedá (výchozí): *Cíl* není sledován
- Zelená: Sledovaného *cíle* bylo dosaženo (upozorňujeme, že na tuto hodnotu nemá vliv **doba zpoždění oznámení**).
- Modrá: Sledovaný *cíl* ještě nebyl dosažen a není po termínu.
- Červená: Sledovaný *cíl* ještě nebyl dosažen a je po termínu.

#### **4. Definice parametrů v rámci cílů**

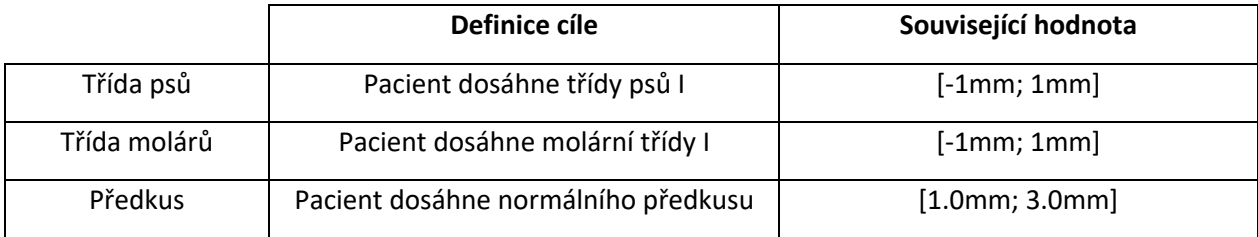

#### Dental Monitoring SAS, 75, rue de Tocqueville, 75017 Paris - +331 86 95 01 01

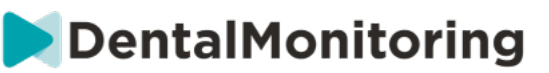

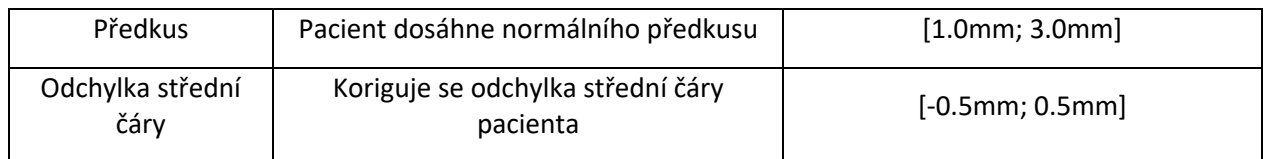

### **4- SPECIFICKÉ DOPLŇKY K MONITOROVÁNÍ 3D**

Pro pacienty s 3D monitorováním jsou přístupné další karty a funkce, které nejsou dostupné pro pacienty s *fotomonitoringem Full* a *fotomonitoringem Light.*

#### **A. GRAF ČINNOSTI**

*Graf aktivity* zobrazuje průměrný pohyb všech zubů pacienta v porovnání s jejich polohou na 3D modelu.

Průměrné pohyby pro horní oblouk (MX) a dolní oblouk (MD) jsou znázorněny jako dvě různé linie. Osa Y ukazuje vzdálenost pohybu v milimetrech.

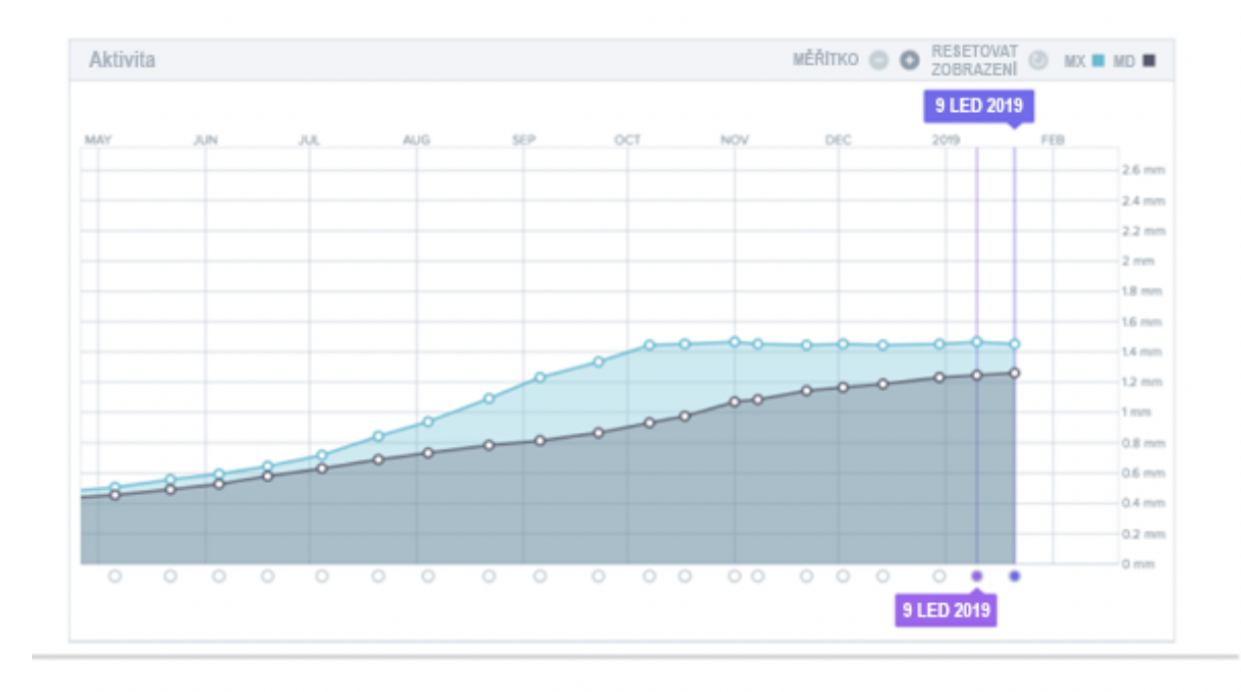

#### **B. INDIKÁTOR STAVU ZUBU**

Indikátor stavu zubu se skládá ze dvou grafů: *Graf translace korunky* a *graf rotace korunky*. Výběrem zubu v horní liště se automaticky zobrazí výsledky v obou grafech. Výsledky jsou vyjádřeny pro jednotlivé zuby. Každý bod v grafech odpovídá *snímku* pořízenému pacientem, přičemž po kliknutí se zobrazí datum.

*Graf translace korunky* zobrazuje pohyb zubu v milimetrech v porovnání s polohou při prvním *skenování*.

Výsledky jsou vyjádřeny podle následujících parametrů:

- Mesiální/distální translace
- Vytlačování/intruze
- Bukální/jazykový překlad

#### Dental Monitoring SAS, 75, rue de Tocqueville, 75017 Paris - +331 86 95 01 01

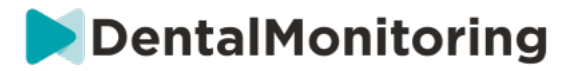

*Graf rotace korunky* zobrazuje pohyb zubu ve stupních v porovnání s polohou při prvním *skenování*. Výsledky jsou vyjádřeny podle následujících parametrů:

- Buccal/lingual torque
- Meziální/distální rotace
- Mesiální/distální úhel

**Upozornění**: vzhledem k nízké kvalitě *skenů* nelze vždy vypočítat pohyby. Tyto *skeny jsou v* grafu znázorněny čtvercem místo kruhu.

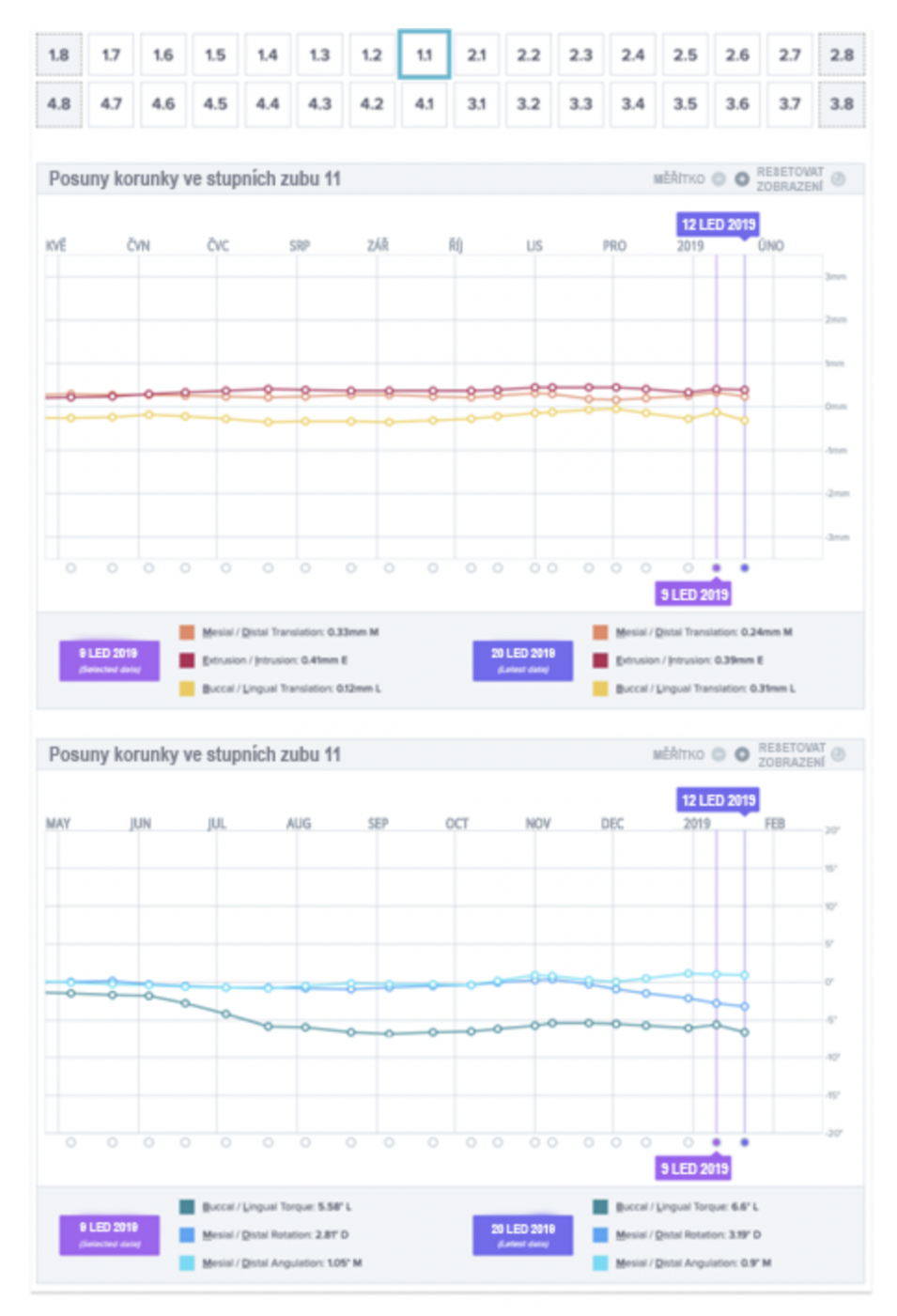

Dental Monitoring SAS, 75, rue de Tocqueville, 75017 Paris - +331 86 95 01 01

RCS Paris nº B 824 001 259 - Nº de TVA intracommunautaire : FR14824001259 contact@dental-monitoring.com - dentalmonitoring.com

 $\epsilon$ 

 **Strana 34/44**

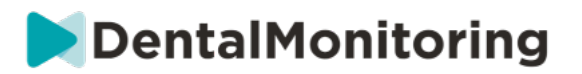

#### **C. 3D MATCHING**

3D Matching je nástroj, který pomáhá vizualizovat pohyby zubů pacienta ve 3D. Polohy zubů z předchozích *skenů* jsou překryty sadou snímků z posledního *skenu* a zobrazují se jako barevné body*.* Uživatel si může zvolit, zda chce na nejnovější *Sken* překrýt pozice zubů z jakéhokoli předchozího *Skenu.*

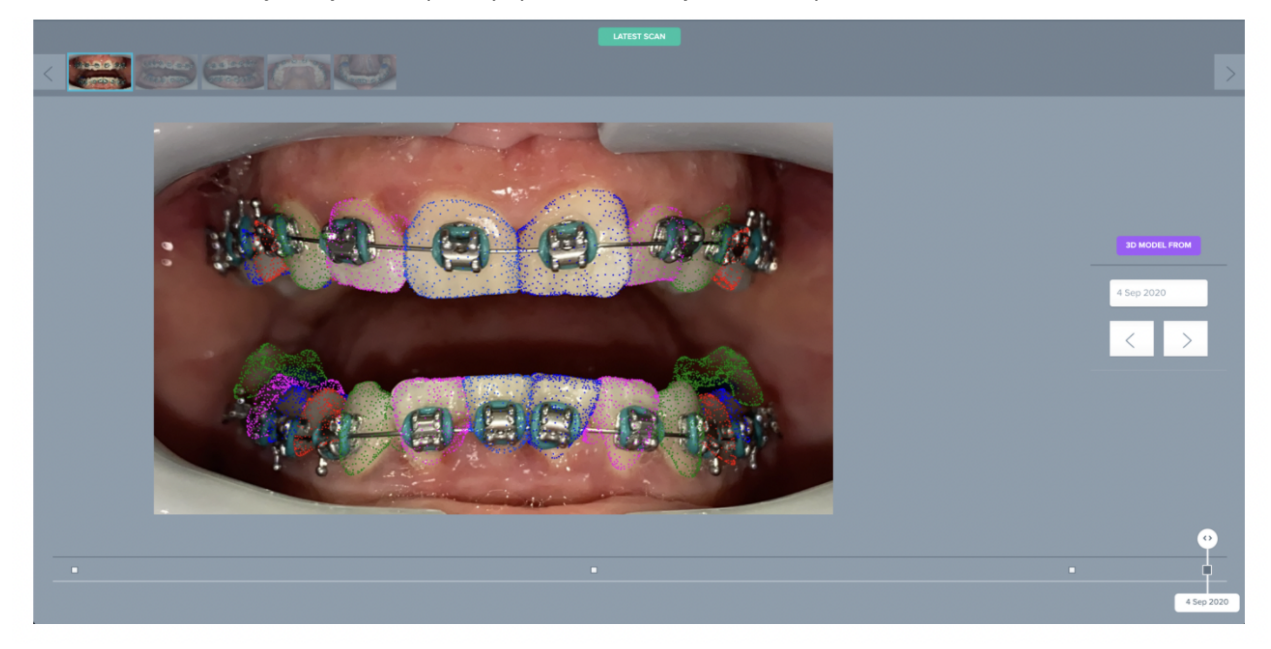

#### **D. NOVÉ AKCE**

Tlačítko **Nová akce** umožňuje uživatelům provádět následující činnosti:

- **Odešlete klinický pokyn na** *DentalMonitoring*: Zde lze zaslat jakékoli specifické pokyny týmu *zdravotnických pracovníků.* Patří sem i sledování konkrétních cílů léčby, zejména v 3DMonitoringu (například přechod z II. třídy molárů na I. třídu molárů).
- **Přidat nový 3D model** umožňuje uživateli nahrát nový 3D model. Vezměte prosím na vědomí, že 3D model není vyžadován v aplikacích *Photo Monitoring Light* a *Photo Monitoring Full*. Viz část Přidání 3D modelu.
- **Získejte přihlašovací odkaz ke zkopírování:** Vygeneruje přihlašovací odkaz, který může pacient zkopírovat a vložit do prohlížeče, aby se přihlásil do své *aplikace DM*. Tento odkaz je třeba zkopírovat (kliknutím na "**Kliknutím sem zkopírovat do schránky")** a odeslat pacientovi (například e-mailem nebo textovou zprávou). To je užitečné, pokud pacient změní telefon nebo *aplikaci DM App* smaže a znovu nainstaluje.
- **Pošlete týmu pokyn:** Odešle klinickému týmu pokyn týkající se pacienta, který se zobrazí jako nové oznámení na kartě "Oznámení". Tuto zprávu lze odeslat okamžitě nebo naplánovat její pozdější odeslání.
- **Pozastavení monitorování:** Dočasně pozastaví aktuální monitorování pacienta do zvoleného data. Podrobnosti, jako je *protokol pacienta*, *plán monitorování*, typ léčby a plán *skenování,* zůstanou zachovány.

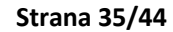

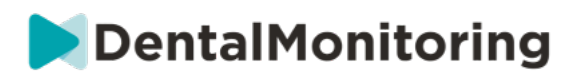

- **Změna čísla zarovnávače:** *Zdravotnický pracovník* může nastavit nebo změnit celkový počet zarovnávacích strojků v sadě pacienta a také aktuální zarovnávací strojek pacienta.
- **Odeslat zprávu pacientovi:** umožňuje *zdravotnickému pracovníkovi* komunikovat přímo s pacientem. Zprávy budou odeslány přímo do pacientovy *aplikace DM*. Tuto zprávu lze odeslat okamžitě nebo naplánovat její pozdější odeslání.
- **Pozastavení/zastavení monitorování**: zastaví nebo znovu spustí monitorování pacienta. Při zastavení monitorování se zachovají všechna data týkající se pacienta a pacient již nebude moci odesílat *Skeny.* Pacient se zobrazí na kartě *Není monitorován.*
- **Změna monitorovacího plánu:** okamžitě použijte zvolený rychlý start na aktuálně monitorovaného pacienta. To je užitečné zejména u pacientů, kteří mění fáze léčby, například z aktivní léčby na retenční.
- **Přidat do** *seznamu úkolů*: přidá pacienta do *seznamu úkolů*. Viz Seznam úkolů.
- **Odeslat aktivační e-mail pacientovi**: odešle e-mail na registrovanou e-mailovou adresu pacienta. Viz Vytvoření nového pacienta.
- **Obnovení plánu** *skenování* **na dnešek**: Tím se resetuje plán *skenování* pacienta tak, že jeho příští *skenování bude provedeno* dnes a všechna následující *skenování* se budou počítat od dnešního data. Pacientovi se v *aplikaci DM* okamžitě zobrazí výzva k provedení *Skenu*.
- **Požádejte pacienta o dodatečné** *vyšetření*: V tomto případě si pacient vyžádá další *skenování*  mimo svůj pravidelný plán *skenování.* Tento *sken* nebude ošetřen *protokolem pacienta (tj.*  nespustí žádné *pokyny pro pacienta, pokyny pro tým,* GO/NOGO atd.) a nenastaví pacientův plán *skenování*. Protože neexistuje žádná automatická analýza, budete muset tyto *Skeny* zkontrolovat ručně: jakmile pacient provede *Sken* pomocí své *aplikace DM*, *Sken* se objeví na kartě "Další Skeny" na kartě Oznámení.
- **Sdílet pacienta**: umožňuje sdílení *karet pacienta v* režimu "pouze pro čtení" mezi *zdravotnickými pracovníky* používajícími *DentalMonitoring*.
- **Spustit videokonzultaci** (Poznámka: tato možnost je k dispozici pouze pro *zdravotnické pracovníky,* kteří mají aktivní předplatné funkce videokonzultace): V *aplikaci DM* odešlete pacientovi zprávu s odkazem na vaši virtuální čekárnu, která mu umožní zahájit s vámi videokonzultaci.

## § **VIDEOKONZULTACE**

Své pacienty můžete pozvat na telekonferenci prostřednictvím *DentalMonitoring Dashboard* díky integraci s doxy.me - telemedicínským řešením třetí strany, které je v souladu s HIPAA. Tuto funkci je třeba aktivovat v *nástroji DentalMonitoring Dashboard, abyste* k ní mohli přistupovat. **Další informace týkající se funkcí doxy.me naleznete v centru nápovědy doxy.me.**

#### **Jak aktivovat videokonzultaci:**

V části **"Můj účet"** najdete možnost přihlásit se k odběru telekonferencí. Klikněte na **"Přihlásit se"** a potvrďte přihlášení k odběru.

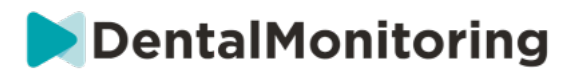

Aktivace této funkce trvá zhruba 24 hodin. Jakmile bude funkce připravena, obdržíte e-mail. Po aktivaci účtu se vaše nové přihlašovací údaje zobrazí na stejné stránce, kde jste se přihlásili k odběru.

Chcete-li přejít na webovou stránku telekonference, musíte kliknout na **"Klikněte zde pro vstup do virtuální čekárny"** a zadat přihlašovací údaje (přihlašovací jméno/heslo), jak jsou uvedeny na vašem účtu *DentalMonitoring.*

#### **Jak pozvat pacienta na telekonferenci:**

Na *panelu DentalMonitoring* přejděte na profil pacienta a klikněte na "**Nová akce požádat o videokonzultaci"**. Před odesláním zprávy pacientovi ji můžete upravit (například přidat čas a datum videokonzultace), ale neměňte odkaz URL, protože právě na něj bude muset pacient kliknout, aby s vámi zahájil telekonferenci. Po kliknutí na tlačítko **"Odeslat požadavek"** obdrží váš pacient tuto zprávu v e-mailu a také ve své *aplikaci DM*.

### § **ODESLAT SKUPINOVOU ZPRÁVU**

Uživatelé s uživatelskou rolí *Doktor* mají možnost odeslat přímou zprávu pro pacienta více pacientům najednou (skupinová zpráva).

- a. Přejděte na kartu "Oznámení" a klikněte na "Odeslat skupinovou zprávu". Budete přesměrováni na novou stránku.
- b. Napište zprávu a poté v seznamu pod polem pro zprávu vyberte pacienty, kterým chcete zprávu odeslat. Seznam pacientů můžete filtrovat podle typu *protokolu*, sledování, typu léčby, fáze léčby, praxe (tato možnost se zobrazí pouze v případě, že je účet přidružen k více praxím), shody nebo jazyka pacienta a poté vybrat pacienty, kterým chcete zprávu zaslat.
- c. Potvrďte, že si přejete odeslat zprávu vybraným pacientům, vyjádřením souhlasu a kliknutím na tlačítko odeslat.

Vaši pacienti obdrží zprávu ve své *aplikaci DM*.

## § **ROZHRANÍ APLIKACE DM**

*Zdravotničtí pracovníci* mohou mít přístup do *aplikace DM* po přihlášení pomocí svých přihlašovacích údajů na *panelu Dashboard.*

#### **1- FUNKCE PRO ZDRAVOTNÍKY**

Nezapomínejte, že každý postup z aplikace DM App (jako např. označení notifikace jako přijaté nebo odeslání zprávy pacientovi) se odrazí na panelu nástrojů a obráceně.

 **Strana 37/44**

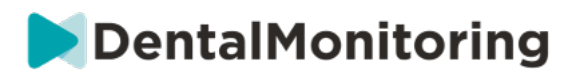

#### **Domovská stránka**

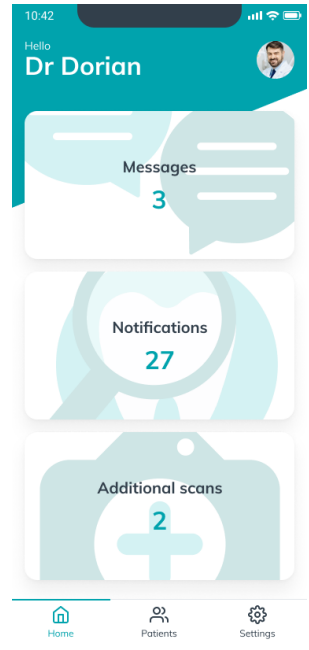

Domovská stránka umožňuje přístup k následujícím:

- Seznam nezkontrolovaných zpráv
- Seznam nezkontrolovaných notifikací
- Seznam nezkontrolovaných doplňkových skenů
- Seznam pacientů
- Nastavení aplikace

#### **A. ZPRÁVY**

Z karty "Zprávy" na domovské stránce můžete otevřít příchozí schránku zpráv.

*Příchozí schránka* obsahuje přímé zprávy odeslané pacienty z jejich *DM App*. Zprávy jsou seskupeny dle pacientů. Každý pacient zůstane v kartě *Příchozí schránka*, dokud neoznačíte všechny jeho zprávy jako zkontrolované.

Kliknutím na pacienta odešlete komunikační vlákno pacientovi. Tato stránka zobrazí komunikace vyměněné s pacientem a umožňuje vám odeslat pacientovi přímou zprávu.

Z této stránky si můžete prohlédnout svou historii komunikace s pacientem. Nezapomínejte, že tato část může obsahovat:

- Automatizované skenovací zprávy
- Veškeré přímé zprávy odeslané pacientovi nebo pacientem, včetně skupinových zpráv
- Veškeré anotované obrázky a související zprávy
- Veškeré zprávy, které jsou připojeny k určitému postupu, jako např. resetování plánu Skenů, žádosti o Další skeny nebo pozastavené monitorování.

Notifikaci můžete označit jako přečtenou kliknutím na fajfku vedle každé zprávy.

Dental Monitoring SAS, 75, rue de Tocqueville, 75017 Paris - +331 86 95 01 01

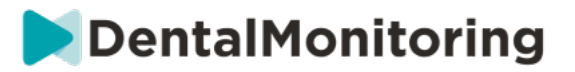

Kliknutím na jméno pacienta otevřete podrobnou *Kartu pacienta*.

Na této stránce můžete pacientovi také poslat zprávu. Pokud chcete odeslat zprávu, klikněte na textové pole a zapište svou zprávu. Jakmile bude zpráva připravena, klikněte na ikonu "Odeslat zprávu".

#### **B. NOTIFIKACE**

Z karty *Notifikace* na domovské stránce máte přístup k seznamu nezkontrolovaných notifikací.

Tato stránka obsahuje notifikace seskupené dle pacienta, včetně následujících:

- Postupy aktivované *Protokolem pacienta* dle nastavení jednotlivých pacientů:
	- o Detekovaná *Sledování*
	- o *Pokyny pro tým*
	- o *Pokyny pro pacienta*
- *Pokyny pro tým* nevytvořené *Protokolem*
- Specifické postupy ze strany pacientů (např. aktualizace čísla neviditelných rovnátek)

Notifikaci můžete označit jako přečtenou kliknutím na fajfku vedle každé notifikace.

Každá notifikace zůstane na stránce *Notifikace*, dokud nebude označena jako zkontrolovaná. Bude také dostupná v *Kartě pacienta*.

Každou položku seznamu lze sbalit nebo rozbalit.

Kliknutím na jméno pacienta otevřete podrobnou *Kartu pacienta*.

#### **C. DALŠÍ SKENY**

Z karty *Další skeny* na domácí stránce můžete otevřít seznam nezkontrolovaných notifikací spojených s *Dalšími skeny* a seskupených dle pacienta.

Tento seznam obsahuje 2 typy notifikací:

- Další skeny odeslané pacienty
- Další skeny, které byly vyžádány praxí a zrušeny pacientem

Každá událost zůstane v seznamu *Další skeny*, dokud nebude označena jako zkontrolovaná.

Notifikaci můžete označit jako přečtenou kliknutím na fajfku vedle každého dalšího skenu.

Kliknutím na notifikaci si zobrazíte podrobnější informace jako např. obrázky odeslané pacientem.

Každou položku seznamu lze sbalit nebo rozbalit.

Kliknutím na jméno pacienta otevřete podrobnou *Kartu pacienta*.

#### **D. SEZNAM PACIENTŮ**

Seznam pacientů dává přístup k seznamu všech vašich pacientů (monitorovaných nebo ne). Kliknutím na jméno pacienta otevřete příslušnou *Kartu pacienta*.

K jednoduchému vyhledání pacienta je dostupná funkce vyhledávání. Můžete vyhledat dle následujících:

- jméno pacienta
- ID profil pacienta
- e-mail pacienta

#### Dental Monitoring SAS, 75, rue de Tocqueville, 75017 Paris - +331 86 95 01 01

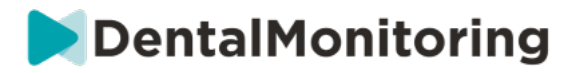

#### **E. KARTA PACIENTA**

#### **1. SOUHRN KARTY PACIENTA**

Souhrn *Karty pacienta* obsahuje rychlý přehled podrobností pacienta, včetně celého jména, ID profilu, data narození, telefonního čísla. Umožňuje uživateli následující:

- Přístup ke komunikačnímu vláknu s tímto pacientem a odeslání zprávy pacientovi
- Telefonní kontakt na pacienta
- Zobrazení čísla neviditelných rovnátek, včetně celkového počtu neviditelných rovnátek v soupravě (pouze když je aktivovaná možnost Dynamická změna neviditelných rovnátek)
- Zobrazení data dalšího plánovaného *skenu*

#### **2. OBECNÉ NOTIFIKACE**

Panel *Notifikací* zobrazuje všechny neoznačené notifikace, které byly aktivovány mimo plánu *skenu*.

Notifikaci můžete označit jako přečtenou kliknutím na fajfku vedle každé notifikace. Notifikace automaticky zmizí po obnově stránky.

Tuto část lze sbalit nebo rozbalit.

#### **3. HARMONOGRAM SKENŮ**

Tato část obsahuje harmonogram *skenů* pacienta až doposud. Pro každý *sken*:

- Pokud je aktivována možnost dynamické změny neviditelných rovnátek, zobrazí harmonogram číslo neviditelných rovnátek spolu s následujícími:
- Zelený kroužek pro SPRÁVNĚ*.*
- Červený kroužek pro NESPRÁVNĚ nebo ZPĚT*.*
- Číslo neviditelných rovnátek, která pacient nosil během *skenu* (zobrazeno jako číslo vevnitř tvaru).
- Zobrazí se náhled prvního obrázku *skenu*.
- Všechna *Sledování*, která byla nalezena na *skenu* v daný den, jsou uvedena pod obrázkem. Pozorování můžete označit jako přečtená kliknutím na fajku vedle položky. Pozorování se budou zobrazovat i po kontrole.
- Možnost vynutit schválení pro další *sken*. Tato možnost je dostupná ve většině nedávných *skenů*, pokud je aktivována možnost dynamické změny neviditelných rovnátek.

Můžete kliknout na náhled obrázku a otevřít galerii. Galerie zobrazí obrázky z daného *skenu* se sledováními, která byla pozorována na *skenu*. Pozorování můžete označit jako přečtená kliknutím na fajku vedle položky. Pozorování se budou zobrazovat i po kontrole.

Můžete si přiblížit obrázky a navigovat mezi nimi.

Každý *sken* lze sbalit nebo rozbalit.

#### **Odeslat anotované fotografie pacientovi**

Můžete anotovat jakoukoli fotografii z galerie pacienta a odeslat ji pacientovi s průvodní zprávou.

- 1. Z galerie zvolte fotografii, kterou chcete anotovat. Klikněte na ikonu *"*Odeslat s poznámkou*"*.
- 2. Otevře se nové okno s fotografií, kterou jste zvolili, spolu s textovým oknem. Pokud chcete obrázek upravit, klikněte na požadované možnosti z lišty nabídky. Můžete kreslit volně, vytvářet tvary nebo psát text.

 **Strana 40/44**

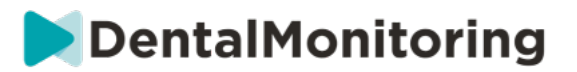

- 3. Když skončíte s anotací fotografie, můžete přidat zprávu, která bude provázet anotovanou fotografii, pokud to budete chtít.
- 4. Kliknutím na ikonu "Odeslat zprávu" odešlete anotovanou fotografii svému pacientovi spolu s vaší zprávou. To se zobrazí v *DM App* pacienta.

#### **Srovnání skenu**

V *Galerii* můžete porovnávat dva různé *skeny* provedené pacientem v různé dny.

Pokud chcete spustit srovnání, z *Galerie* zvolte fotografii, kterou chcete porovnat. Klikněte na ikonu "Porovnat".

Ve výchozím nastavení se zobrazí *sken* provedený před úvodním *skenem* pod úvodním *skenem*.

Můžete změnit kterýkoli ze dvou *skenů*. Toho dosáhnete kliknutím na ikonu Kalendář na *skenu*, který chcete změnit.

Otevře se nové okno se seznamem *skenů* provedených pacientem. Kliknutím na datum *skenu* zobrazíte *naskenované* obrázky z data v *Galerii*.

Při navigaci obrázky jednoho ze *skenů* se ve druhém skenu automaticky zobrazí ekvivalentní obrázek.

Když budete hotovi se srovnáváním skenů, klikněte na tlačítko "Zastavit srovnání".

#### **F. NASTAVENÍ**

Na straně *Nastavení*:

- Přidejte aktualizaci profilového obrázku kliknutím na generický avatar nebo existující profilový obrázek (toto platí pouze v *DM App*).
- Tlačítko "Přepnout účet" umožňuje přepínat již připojený účet nebo připojit nový účet
- Tlačítko "Odhlásit" umožňuje uživateli odhlásit svůj účet *DentalMonitoring (software jako služba)* z aktuálně používaného zařízení.

#### **1. NOTIFIKACE APLIKACE**

V nabídce *Nastavení* můžete aktivovat push notifikace. Push notifikace jsou automatizované zprávy odesílané aplikací *DentalMonitoring* na vaše mobilním zařízení s cílem informovat vás, kdy dojde k události.

 **Strana 41/44**

# DentalMonitoring

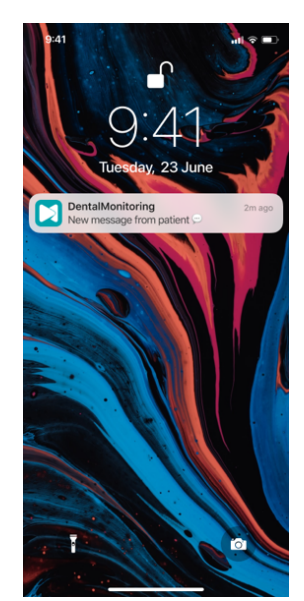

Seznam dostupných push notifikací je:

- "Zpráva od pacientů" odešle push notifikaci, když pacient pošle přímou zprávu přes DM App
- "Zpráva od podpory DM" odešle push notifikaci, když tým podpory *DentalMonitoring* odešle zprávu o pacientovi.
- "Notifikace skenu" odešle push notifikaci, když je pro pacienta publikován nový sken.
- "Časový limit cíle překročen" odešle push notifikaci, když uplynul termín cíle pro pacienta.
- "Časový rámec dosažen" odešle push notifikaci, když je pro pacienta dosažen časový rámec.
- "Další sken pro kontrolu" odešle push notifikaci, když pacient pošle další sken.
- "Další sken zrušen pacientem" odešle push notifikaci, když byl sken vyžádaný praxí zrušen pacientem. Všechny push notifikace jsou ve výchozím nastavení vypnuté a lze je aktivovat individuálně. Push notifikace se odesílají pouze do vašeho mobilního zařízení a nemají vliv na *Pracovní panel*.

Nezapomínejte, že k příjmu push notifikací je nutné dát aplikaci *DM App* povolení.

#### **2. ZÁKONNÉ A REGULAČNÍ INFORMACE**

Část Zákonné a regulační informace obsahuje poslední verzi zákonných a regulačních dokumentů, které byly podepsány na vašem *Pracovním panelu DentalMonitoring (software jako služba).* Dokument můžete otevřít kliknutím.

#### **2- FUNKCE PRO PACIENTA**

Podrobné pokyny k aplikaci *DM App* naleznete v návodu k použití pro pacienty *DentalMonitoring*, který dostanete v samostatném dokumentu.

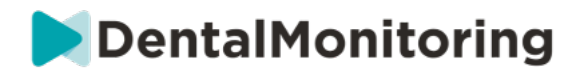

# **4. SLOVNÍČEK**

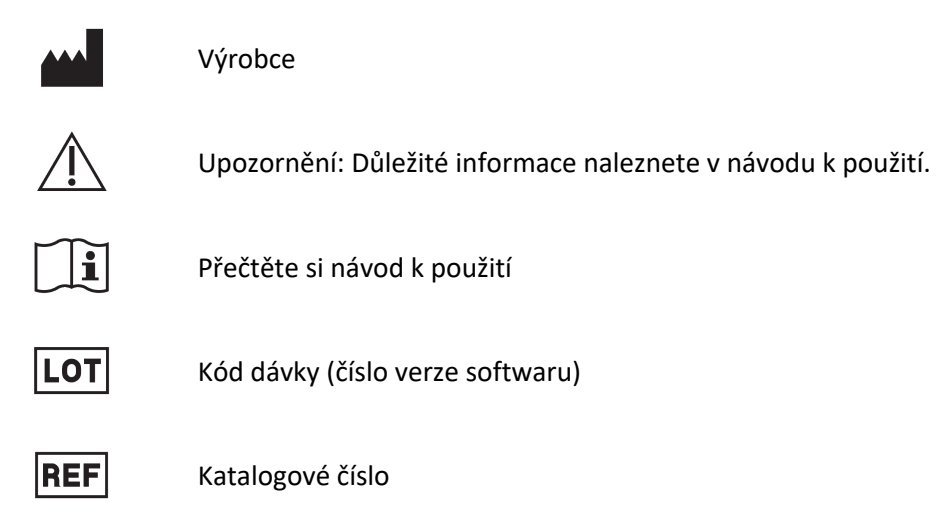

Dental Monitoring SAS, 75, rue de Tocqueville, 75017 Paris - +331 86 95 01 01 RCS Paris nº B 824 001 259 - Nº de TVA intracommunautaire : FR14824001259 contact@dental-monitoring.com - dentalmonitoring.com

 **Strana 43/44**

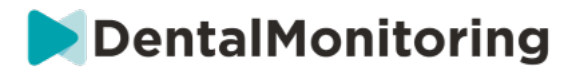

## **5.DATUM TISKU**

Červenec 2023

# **6.VERZE NÁVODU K POUŽITÍ**

IFU\_MON\_H\_MD\_02\_CS

# **7.INFORMACE PRO UŽIVATELE**

support@dental-monitoring.com https://dental-monitoring.com

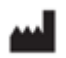

DentalMonitoring 75 rue de Tocqueville 75017 Paříž Francie

> Dental Monitoring SAS, 75, rue de Tocqueville, 75017 Paris - +331 86 95 01 01 RCS Paris n° B 824 001 259 - N° de TVA intracommunautaire : FR14824001259 contact@dental-monitoring.com - dentalmonitoring.com

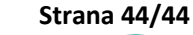